## **[Import do rejestrów VAT](https://pomoc.comarch.pl/optima/pl/2018/index.php/dokumentacja/import-do-rejestrow-vat/)**

Dotyczy wersji: **2018.1.1**

Funkcja **Import do rej.VAT** otwiera okno *Import plików JPK\_VAT do rejestrów VAT* umożliwiające import dokumentów z plików JPK VAT do rejestrów VAT. Pozwala to na zaimportowanie dokumentów wystawionych w programach innych producentów (które umożliwiają wygenerowanie plików JPK\_VAT), jak również z innych baz programu Comarch ERP Optima.

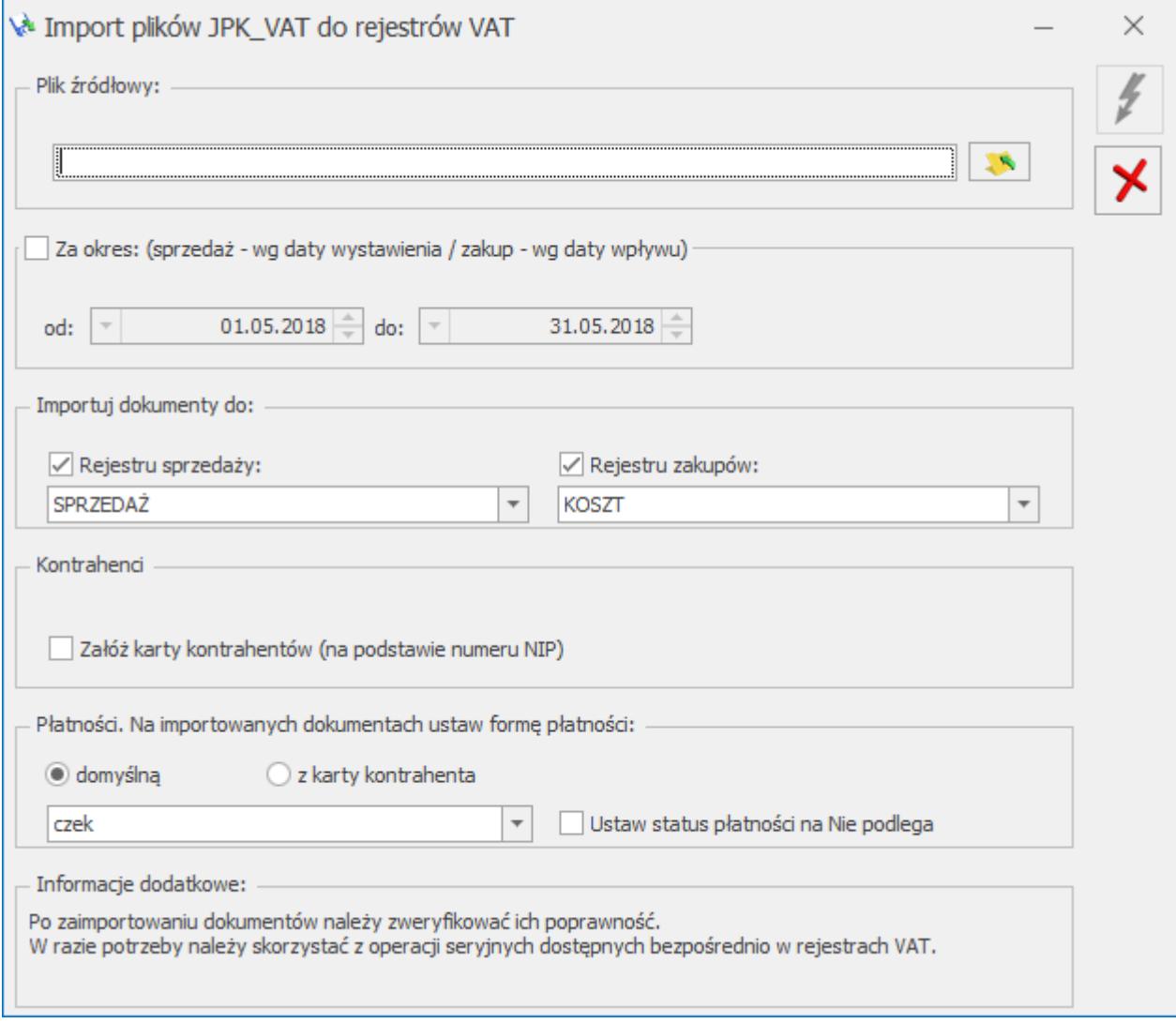

Na oknie po kliknięciu ikony *Wybór pliku* należy wskazać źródłowy plik XML, z którego mają zostać importowane dane.

Warunkiem powodzenia importu jest aby struktura wskazanego pliku była zgodna z wymaganą przez Ministerstwo Finansów strukturą JPK VAT(2) lub JPK VAT(3). W przypadku wybrania niewłaściwego typu pliku pojawia się stosowne ostrzeżenie i import danych nie jest możliwy.

Parametr **Za okres** domyślnie jest nieaktywny. Takie ustawienie powoduje, że wszystkie dokumenty z pliku zostaną zaimportowane bez względu na ich daty. Po wskazaniu pliku JPK\_VAT zakres dat zostaje uzupełniony na podstawie danych w pliku. Po zaznaczeniu parametru **Za okres** Użytkownik może wpisać inny zakres dat (zawęzić okres) za jaki zostaną zaimportowane dokumenty ze wskazanego pliku. Dla dokumentów sprzedażowych wskazywane dla parametru daty dotyczą daty wystawienia, natomiast dla dokumentów zakupowych – daty wpływu.

## Dotyczy wersji: **2018.2.1**

Jeżeli w pliku JPK\_VAT dla dokumentu importowanego do rejestru zakupu VAT nieuzupełniona jest data wpływu, jest ona uzupełniona jako zgodna z datą zakupu.

## Dotyczy wersji: **2018.1.1**

Na oknie istnieje możliwość wskazania **rejestrów sprzedaży i zakupów VAT**, do których mają zostać zaimportowane dokumenty z pliku. Odznaczenie jednego z typów rejestru VAT (zakupów lub sprzedaży) powoduje, że tego typu dokumenty nie zostaną zaimportowane z pliku. Jeżeli w pliku JPK\_VAT występują tylko dokumenty jednego typu (np. tylko rejestr sprzedaży VAT) i ten typ rejestrów został odznaczony przez Użytkownika, przy próbie importu pojawi się informacja o braku danych do zaimportowania.

Podczas importu dokumentów, jeśli w pliku JPK\_VAT uzupełniony jest numer NIP kontrahenta i w bazie istnieje już kontrahent z takim numerem NIP, wówczas po zaimportowaniu dokument przypisywany jest do tego kontrahenta (podstawiany jest jego akronim). Jeżeli istniejący w bazie kontrahent oznaczony został jako zduplikowany podczas operacji łączenia kart

kontrahentów, na zaimportowanym dokumencie podstawiony zostanie kontrahent główny. Dane kontrahenta na dokumencie (jego nazwa i adres) przenoszone są zawsze z pliku. Rodzaj transakcji, rodzaj na pozycji dokumentu oraz status kontrahenta na zaimportowanym dokumencie uzupełniane są zgodnie z domyślnymi ustawieniami kwalifikującymi do deklaracji VAT-7 dla pola, do którego dany dokument w pliku JPK VAT został zakwalifikowany.

Na dokument podstawiana jest kategoria sprzedaży lub zakupu z istniejącej karty kontrahenta (jeżeli domyślne kategorie dla kontrahenta są uzupełnione).

W przypadku nie zaznaczonego parametru **Załóż karty kontrahentów (na podstawie numeru NIP)** jeżeli kontrahent o takim numerze NIP jak na dokumencie w pliku nie występuje w bazie (lub jest więcej niż jeden kontrahent z takim numerem NIP), wówczas na zaimportowanym dokumencie podstawiany jest kontrahent Nieokreślony. Dane kontrahenta na dokumencie (jego nazwa i adres) przenoszone są z pliku.

## Dotyczy wersji: **2018.2.1**

W przypadku importu dokumentów do rejestru VAT bez zakładania kart kontrahentów, jeżeli na dokumencie w pliku JPK\_VAT uzupełniony jest numer NIP kontrahenta, na zaimportowanym dokumencie zaznaczony zostaje parametr **Podmiot gospodarczy**. Jeżeli w pliku JPK\_VAT nie ma numeru NIP dla transakcji (pole z numerem NIP jest puste lub znajduje się w nim znak " $-$ "), w rejestrze VAT na dokumencie zaznaczony zostaje parametr **Finalny**. Po przeprowadzonym imporcie zaleca się wykonanie dla zaimportowanych dokumentów operacji seryjnej **Zweryfikuj status VAT**.

## Dotyczy wersji: **2018.1.1**

W przypadku zaznaczonego parametru **Załóż karty kontrahentów (na podstawie numeru NIP)** jeżeli kontrahent o takim numerze NIP jak na dokumencie w pliku nie występuje w bazie, wówczas zostanie założona jego karta na podstawie danych w pliku i zostanie on podstawiony na zaimportowanym dokumencie. Jako

akronim nowego kontrahenta wstawiany jest numer NIP. Jeżeli w *Konfiguracji Firmy/ Ogólne/ Parametry* zaznaczony jest parametr **Autonumeracja akronimów kontrahentów przy dodawaniu**, wówczas akronim zakładanego kontrahenta nadawany jest według wskazanego w Konfiguracji schematu numeracji.

Jeżeli na dokumencie w pliku kontrahent nie ma uzupełnionego numeru NIP (lub w bazie jest więcej niż jeden kontrahent z takim numerem NIP), wówczas karta kontrahenta nie jest zakładana. Na takim dokumencie po imporcie podstawia się kontrahent Nieokreślony z danymi adresowymi takimi, jakie są w pliku JPK VAT. W przypadku braku numeru NIP kontrahenta w pliku JPK\_VAT, na dokumencie jako rodzaj transakcji podpowie się *Krajowa*.

Jeżeli numer NIP kontrahenta krajowego w pliku JPK\_VAT jest niepoprawny, nie jest zakładana karta takiego kontrahenta i nie są importowane jego dokumenty do rejestru VAT.

Na oknie importu istnieje możliwość wyboru **formy płatności** na zaimportowanych dokumentach. Po wybraniu opcji **domyślną** Użytkownik może wskazać jedną z aktywnych form płatności występujących w bazie. Jeżeli istniejący w bazie kontrahent ma ustawiony na swojej karcie indywidualny termin płatności, taki termin zostanie wyliczony na zaimportowanym dokumencie. Jeżeli istniejący w bazie kontrahent nie ma określonego terminu płatności, wówczas termin płatności na zaimportowanym dokumencie wyliczony zostanie na podstawie terminu ustawionego na wybranej formie płatności.

W przypadku wybrania opcji **z karty kontrahenta**, na dokumencie podstawiana jest forma płatności wskazana na karcie istniejącego kontrahenta. Jeżeli w bazie nie istnieje kontrahent o podanym numerze NIP, na zaimportowanym dokumencie podstawiana jest forma płatności gotówka. Ta forma płatności zostanie również ustawiona jako domyślna forma płatności dla założonego kontrahenta. Jeżeli forma płatności gotówka jest zablokowana, podstawi się kolejna (według kolejności wprowadzania) forma płatności.

Jeżeli istniejący w bazie kontrahent ma zaznaczony parametr **Nie rozliczaj płatności**, płatność z zaimportowanego dokumentu zostanie dodana do preliminarza ze statusem *Nie podlega*.

Jeżeli Użytkownik wybierze dla opcji **domyślną** formę płatności gotówka (lub kontrahent ma wybraną tę formę płatności jako domyślną), po zaimportowaniu nie będą tworzone automatycznie zapisy K/B rozliczające płatności do importowanych dokumentów.

Zaznaczenie na oknie importu parametru **Ustaw status płatności na Nie podlega** powoduje, że wszystkie płatności z zaimportowanych dokumentów otrzymają status *Nie podlega*.

Jeżeli w *Konfiguracji Firmy/ Ogólne/ Parametry* zaznaczony jest parametr **Kontrola duplikacji zapisów w rejestrze VAT, ewidencji dodatkowej i na fakturach zakupu**, podczas importu następuje weryfikacja czy w bazie nie występuje już dokument o parametrach określonych dla kontroli duplikacji. Jeżeli taki dokument już istnieje, dokument z pliku JPK\_VAT nie zostanie zaimportowany, a w logu z przebiegu importu pojawi się stosowna informacja.

Kliknięcie ikony *Uruchom import* powoduje zaczytanie danych z pliku JPK\_VAT do bazy. Ikona jest aktywna po wskazaniu poprawnego pliku JPK\_VAT oraz zaznaczeniu rejestru sprzedaży i/lub rejestru zakupu do importu.

Wybranie opcji *Zamknij okno* powoduje rezygnację z importu i zamknięcie okna.

## Uwaga

Pliki JPK VAT nie posiadają wszystkich potrzebnych informacji występujących na dokumentach w rejestrze VAT, dlatego też przy imporcie przyjmowane są pewne uproszczenia np. co do formy płatności, rodzaju transakcji, waluty, stawki VAT, opisu, kolumny KPiR, stanu dokumentu zwykły/wewnętrzny itp. W związku z tym po zaimportowaniu dokumentów należy zweryfikować ich poprawność.

W razie potrzeby należy skorzystać z operacji seryjnych dostępnych bezpośrednio w rejestrach VAT.

Na zaimportowanych dokumentach do rejestru zakupu VAT domyślnie ustawiane są odliczenia na TAK.

## Uwaga

W pliku JPK VAT znajdują się tylko wartości z odliczeniami na TAK lub Warunkowo (przeliczone przez szacunkowy współczynnik struktury sprzedaży). Jeżeli więc na dokumencie przed eksportem do pliku JPK\_VAT znajdowały się pozycje z odliczeniami na NIE oraz na TAK, wówczas do pliku zostaną wyeksportowane (a tym samym zaimportowane z niego) tylko te pozycje mające odliczenia na TAK. W przypadku odliczeń WARUNKOWO, po eksporcie do pliku te pozycje są mnożone przez szacunkowy współczynnik struktury sprzedaży. W związku z tym wartość brutto na zaimportowanym dokumencie w rejestrze zakupu VAT nie zawsze będzie się zgadzać z wartością brutto dokumentu sprzed eksportu do pliku JPK\_VAT. Należy więc po imporcie zweryfikować poprawność kwot brutto dokumentów. W przypadku rejestrów sprzedaży VAT w kolumnie *Uwzględniaj w*

*proporcji* ustawiane są domyślne wartości dla poszczególnych stawek VAT:

- Uwzględniaj dla stawek: 23%, 8%, 5%, 0%
- Tylko w mianowniku dla stawki ZW
- Nie uwzględniaj dla stawki NP

W przypadku ustawionego w *Konfiguracji Firmy/ Księgowość/ Parametry* rodzaju księgowości **księga podatkowa**, na pozycjach zaimportowanych dokumentów w rejestrze sprzedaży VAT ustawiana jest kolumna KPiR *7.Sprzedaż*, natomiast na dokumentach w rejestrze zakupu VAT kolumna *10.Towary*.

Jeżeli ustawiony jest rodzaj księgowości **ewidencja ryczałtowa**, na pozycjach zaimportowanych dokumentów w rejestrze sprzedaży VAT ustawiana jest stawka dla ryczałtu 3,00%.

Jeżeli w pliku JPK\_VAT znajdowały się dokumenty z pozycjami wykazywanymi w deklaracji VAT-7 w polach:

- 36 Podatek należny od towarów objętych spisem z natury,
- 37 Zwrot odliczonej lub zwróconej kwoty wydatkowanej na zakup kas rejestrujących,
- 38 Podatek od wewnątrzwspólnotowego nabycia środków transportu,
- 39 Kwota podatku od wewnątrzwspólnotowego nabycia paliw silnikowych,
- 47 Kwota podatku naliczonego od nabycia środków trwałych,
- 48 Kwota podatku naliczonego od pozostałych nabyć,
- 49 Kwota podatku naliczonego, o której mowa w art.89b ust. 1 ustawy,
- 50 Kwota podatku naliczonego, o której mowa w art.89b ust. 4 ustawy,

a więc wynikające z zastosowania na dokumentach atrybutów JPK VAT, pozycje te nie zostaną zaimportowane do rejestru VAT z pliku JPK\_VAT.

## Dotyczy wersji: **2018.2.1**

Na zaimportowanych z pliku JPK\_VAT do rejestru VAT dokumentach, w polu **Rozliczać w deklaracji VAT** ustawiany jest rok i miesiąc zgodny z okresem za jaki wygenerowany został plik JPK\_VAT. Dotyczy to metody zwykłej rozliczenia podatku VAT.

Dotyczy wersji: **2018.1.1**

## Uwaga

Na zaimportowanych dokumentach zostanie prawidłowo ustawiona data rozliczenia w deklaracji VAT-7 jedynie w bazach, które za dany okres czasu rozliczają VAT metodą zwykłą. Jeśli w bazie docelowej wybrana jest metoda kasowa, wówczas należy ponownie zweryfikować datę uwzględnienia w deklaracji na poszczególnych dokumentach.

## **[Pliki JPK](https://pomoc.comarch.pl/optima/pl/2018/index.php/dokumentacja/pliki-jpk/)**

Funkcja eksportu danych do Jednolitego Pliku Kontrolnego dostępna jest dla operatorów mających zaznaczony na swojej karcie parametr **Prawo eksportu plików JPK**.

Dotyczy wersji: **2018.1.1** Początkowo jedynie operator ADMIN ma ten parametr zaznaczony.

Po wybraniu tej opcji otwierane jest okno *Pliki JPK*:

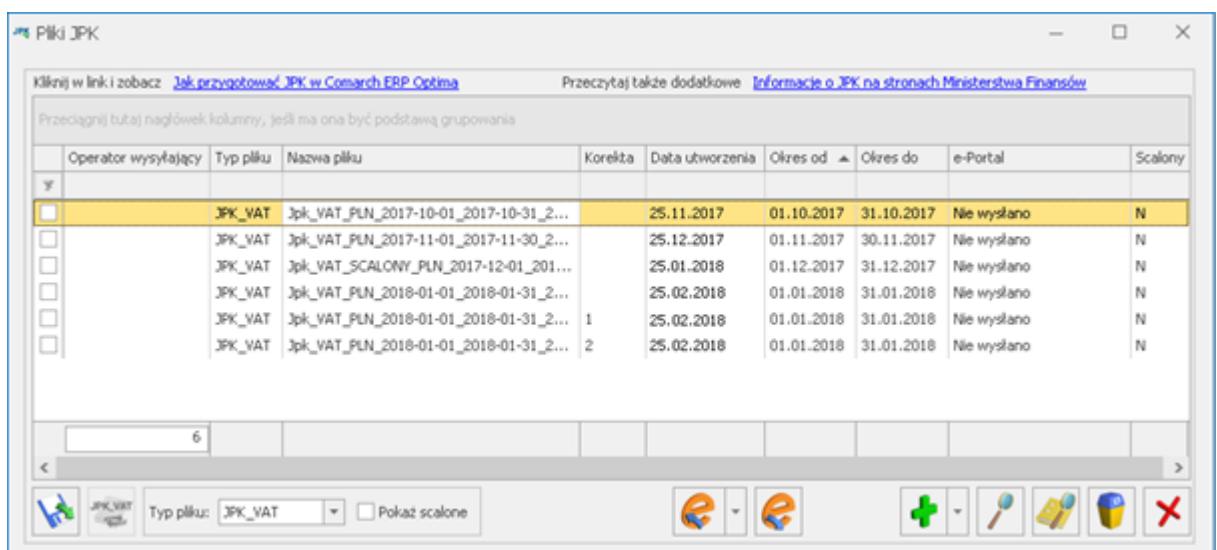

Na oknie widoczne są pliki wysłane na serwer Ministerstwa Finansów przez program **Comarch ERP Optima** wersją wcześniejszą niż 2017.3.1 oraz wszystkie pliki wygenerowane od wersji 2017.3.1 i dodane ręcznie przez Użytkownika. Wygenerowane pliki od wersji 2017.3.1 zapisywane są w katalogu do przechowywania plików JPK wskazanym w *Konfiguracji Stanowiska/ Ogólne/ Jednolity Plik Kontrolny*, jak również w bazie danych programu **Comarch ERP Optima**.

Na liście prezentowane są takie informacje, jak: operator wysyłający plik JPK, typ pliku, nazwa pliku, numer korekty, data utworzenia, zakres dat danych zawartych w plikach JPK, czy plik został scalony oraz status pliku JPK. Kolumny *Okres od* i *Okres do* wyświetlające zakres dat dla danych zawartych w plikach JPK uzupełnione są dla plików JPK wygenerowanych od wersji 2017.3.1. Dla plików wygenerowanych i wysłanych w poprzednich wersjach programu kolumny będą puste. Kolumna *Scalony* wyświetla dla plików które zostały połączone wartość T, natomiast dla pozostałych wartość N. Istnieje również możliwość dodania domyślnie ukrytej kolumny *Czas* pokazującej datę i godzinę utworzenia pliku JPK.

### Uwaga

W związku z funkcjonalnością łączenia plików JPK\_VAT i możliwością dodania nowych plików JPK, wszystkie pliki wygenerowane w wersjach programu wcześniejszych niż 2017.3.1 ale nie wysłane, po konwersji nie będą widoczne na liście. Istnieje możliwość dodania tych już wygenerowanych plików na

listę plików JPK za pomocą ikony Możliwe jest filtrowanie plików JPK po typie pliku – służy temu pole **Typ pliku**. Jako wartość tego pola można wybrać opcję *–wszystkie-* (wówczas widoczne będą wszystkie pliki JPK bez względu na ich typ) lub wybrać konkretny typ plików (np. *JPK\_VAT*). Domyślnie na liście ustawia się typ plików JPK\_VAT.

Dotyczy wersji: **2018.5.1**

W obszarze filtra znajduje się pole **Rok** umożliwiające wyfiltrowanie plików JPK dotyczących wybranego roku.

Istnieje możliwość **dodania na listę nowych plików JPK**

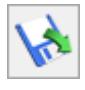

(wygenerowanych z poziomu innych baz Comarch ERP Optima lub w programach innych producentów) – służy do tego ikona *Wskaż*

*plik JPK z dysku, aby dodać go na listę* . Po kliknięciu ikony pojawia się okno wyboru pliku:

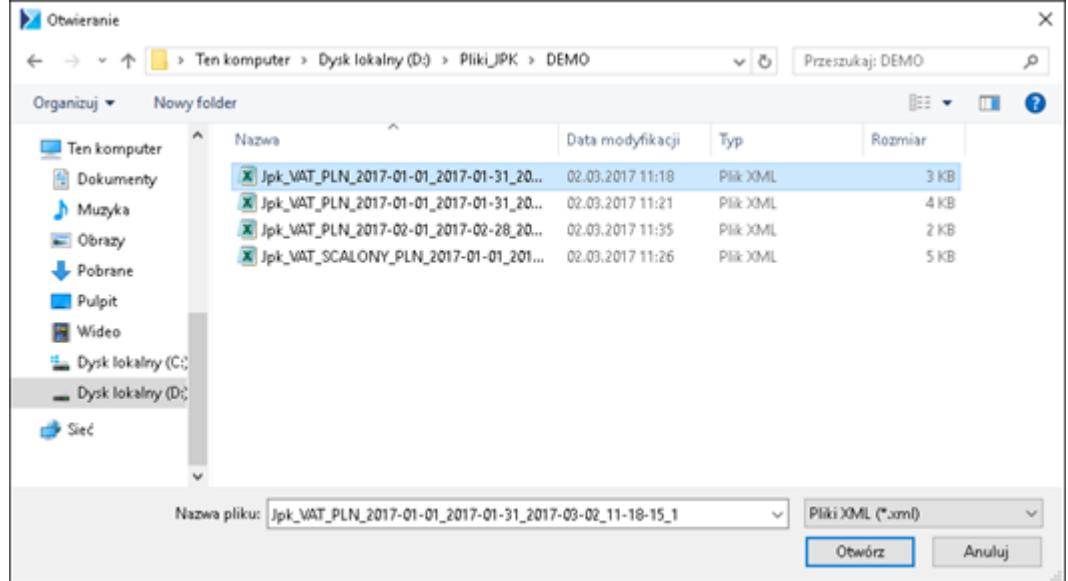

Na otwartym oknie podpowiada się standardowy folder zapisu dla plików JPK dla firmy (określany w *Konfiguracji Stanowiska/ Ogólne/ Jednolity Plik Kontrolny*, łącznie z podkatalogiem o nazwie zgodnej z nazwą firmy). Po wskazaniu nowego pliku XML zawierającego plik JPK i kliknięciu *Otwórz*, plik zapisywany jest do bazy i pojawia się na oknie *Pliki JPK*.

**JPK\_VAT** Na oknie znajduje się również ikona *[Scal pliki JPK\\_VAT](https://pomoc.comarch.pl/optima/pl/2018/index.php/dokumentacja/scalanie-plikow-jpk/)* .

U góry okna *Pliki JPK* znajdują się odnośniki:

- Jak przygotować JPK w Comarch ERP Optima, prowadzący do biuletynu **OPT-079 Jednolity Plik Kontrolny** ( http://www.comarch.pl/files-pl/file\_265/OPT079-Jednolity Plik-Kontrolny.pdf ),
- Informacje o JPK na stronach Ministerstwa Finansów, prowadzący do strony MF (http://www.mf.gov.pl/administracja-podatkowa/dzialalnos

# **[Jednolity Plik Kontrolny](https://pomoc.comarch.pl/optima/pl/2018/index.php/dokumentacja/jednolity-plik-kontrolny-jpk-w-comarch-erp-optima/) [\(JPK\) w Comarch ERP Optima](https://pomoc.comarch.pl/optima/pl/2018/index.php/dokumentacja/jednolity-plik-kontrolny-jpk-w-comarch-erp-optima/)**

Wskazówka

**Bezpłatne szkolenie e-learningowe dotyczące obsługi Jednolitego Pliku Kontrolnego.**

[Uruchom szkolenie >>](https://www.erp.comarch.pl/e-learning/optima/obsluga-JPK-VAT/)

## **Czym jest Jednolity Plik Kontrolny (JPK)**

Jednolity Plik Kontrolny (JPK) to zestaw informacji o operacjach gospodarczych za dany okres. Czyli elektroniczna wersja ewidencji prowadzonych w firmie. Pliki przesyłane są wyłącznie w formie elektronicznej do MF.

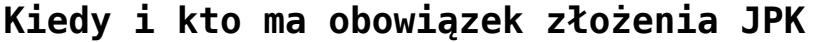

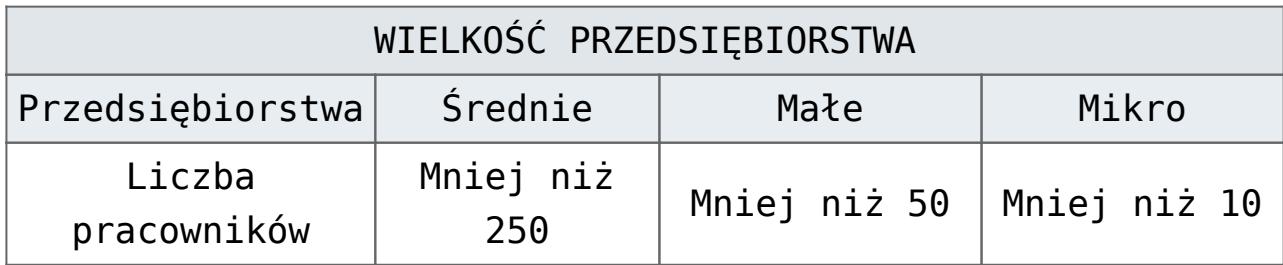

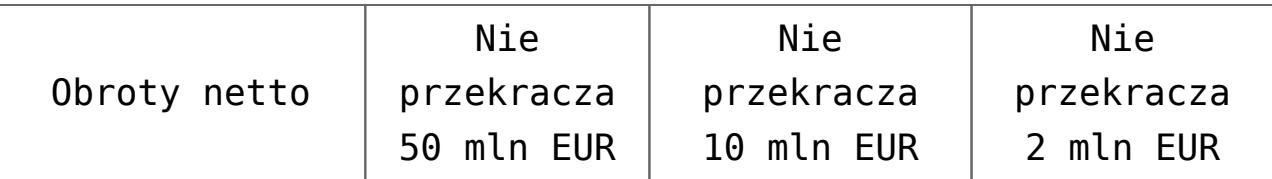

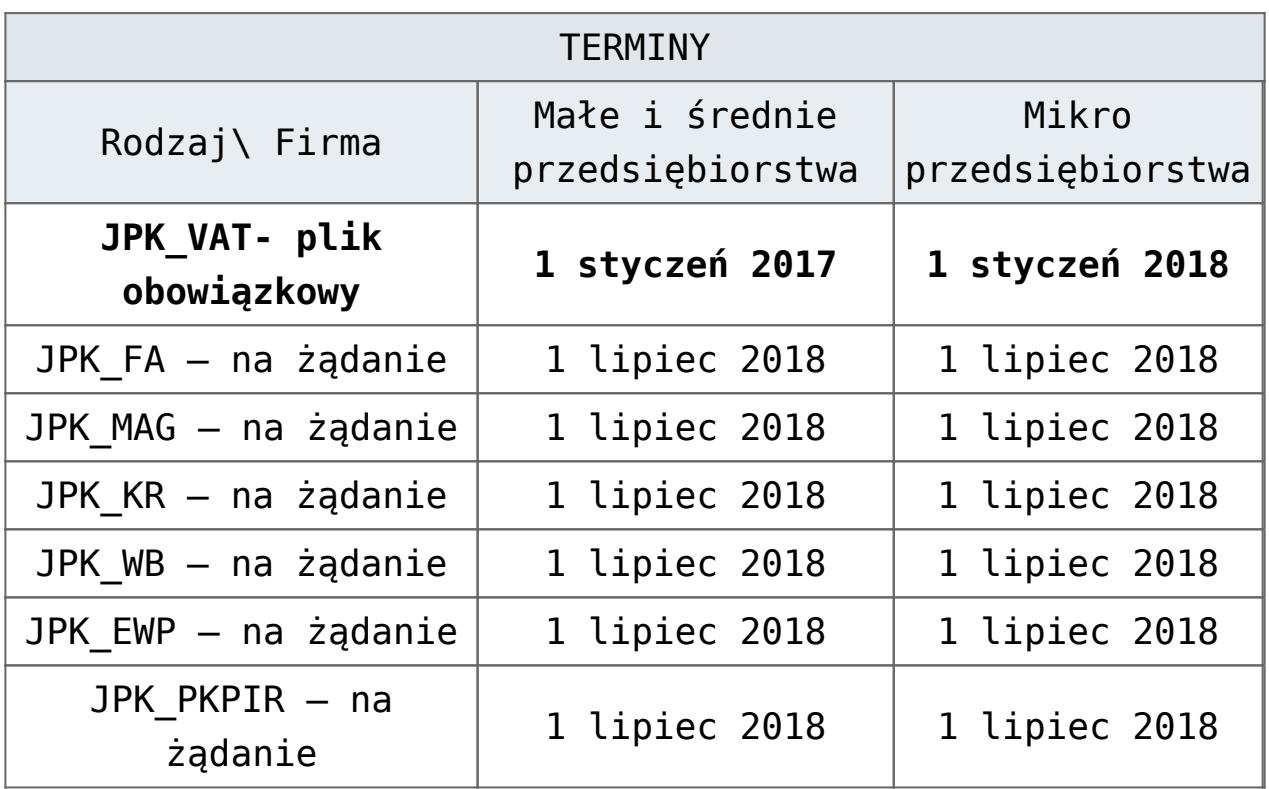

*Ważne ! Z wymienionych, tylko plik JPK\_VAT jest obowiązkowo przesyłany co miesiąc – do 25 dnia następnego miesiąca za który wysyłamy plik. Jeżeli podmiot rozlicza VAT kwartalnie to plik JPK\_VAT i tak zobowiązany jest wysłać co miesiąc.*

Duże przedsiębiorstwa składają obowiązkowe JPK\_VAT już od 01.07.2016. Również pozostałe pliki duże przedsiębiorstwa udostępniają na żądanie organu podatkowego od 01.07.2016.

Natomiast małe, średnie oraz mikro firmy będą udostępniać pliki JPK FA, JPK MAG, JPK KR, JPK WB, JPK EWP, JPK PKPIR na każde żądanie organu podatkowego od 01.07.2018. Proces udostępnienia pliku rozpoczyna się dopiero po otrzymaniu postanowienia o wszczęciu postępowania od organu podatkowego.

## **[Wysyłka plików JPK](https://pomoc.comarch.pl/optima/pl/2018/index.php/dokumentacja/wysylka-plikow-jpk/)**

Dotyczy wersji: **2018.2.1**

Po rozwinięciu na oknie *Pliki JPK* ikony **Wyślij** istnieje możliwość wyboru dwóch sposobów podpisania wysyłanych plików JPK:

- Wyślij podpisem kwalifikowanym,
- Wyślij Profilem Zaufanym ePUAP/eGO.

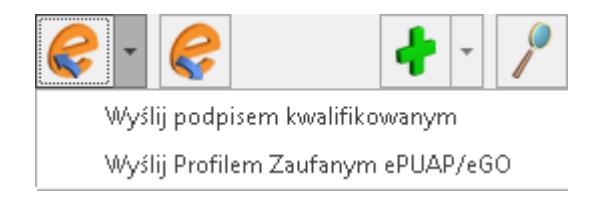

Wybranie pierwszej opcji powoduje wywołanie listy zainstalowanych w systemie Windows certyfikatów służących do elektronicznego podpisywania wysyłanych deklaracji oraz plików JPK.

Po wybraniu drugiej opcji otwierane jest okno z kreatorem procesu **podpisywania pliku JPK Profilem Zaufanym ePUAP/eGO**:

**Krok 1** – Kliknij w **Skopiuj link do schowka**

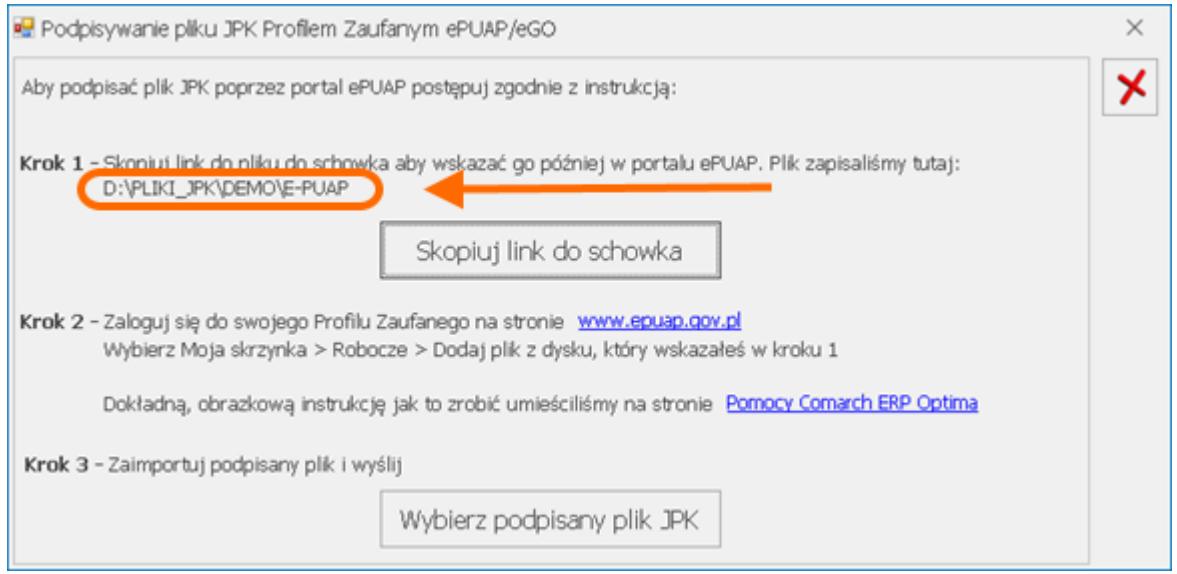

**Krok 2 –** Otwórz stronę **[www.epuap.gov.pl/wps/portal](http://www.epuap.gov.pl/wps/portal).** W górnej części ekranu widoczny będzie tekst: *"Masz firmę? Podpisz JPK\_VAT profilem zaufanym."* Wybierz: Podpisz Profilem Zaufanym.

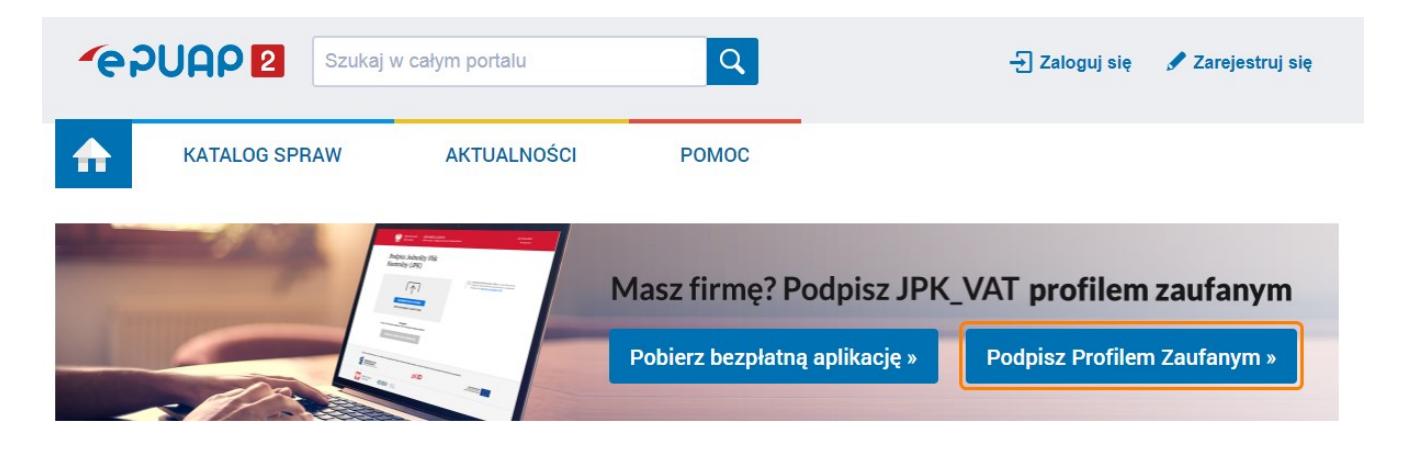

Jeśli nie widzisz takiego okna to kliknij w link [https://obywatel.gov.pl/podatki/podpisz-jpk\\_vat-profilem](https://obywatel.gov.pl/podatki/podpisz-jpk_vat-profilem-zaufanym)[zaufanym](https://obywatel.gov.pl/podatki/podpisz-jpk_vat-profilem-zaufanym)

Kliknij w "**Podpisz JPK VAT"**.

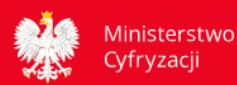

#### Podpisz JPK VAT profilem zaufanym

Prowadzisz firmę? Masz jednoosobową działalność gospodarczą? Płacisz VAT? Masz obowiązek wysyłać Jednolity Plik Kontrolny (JPK\_VAT) z podpisem elektronicznym. Sprawdź, jak podpisać JPK\_VAT bezołatnym profilem zaufanym (eGo)

#### Kto może podpisać JPK\_VAT profilem zaufanym

Każdy, kto ma profil zaufany. Pozwala on potwierdzić twoją tożsamość. Chodzi o to, żeby nikt nie mógł się pod ciebie podszyć. Sprawdź, jak założyć profil zaufany.

Twój JPK VAT może podpisać także twój pełnomocnik. Możesz wyznaczyć pełnomocnika na 2 sposoby:

- · przez internet przejdź do usługi,
- · w urzędzie pobierz i wypełnij druk UPL-1. Zanieś go do urzędu skarbowego, który rozlicza twój podatek od towarów i usług.

#### Jak podpisać JPK\_VAT profilem zaufanym

Możesz to zrobić na 2 sposoby:

1. Skorzystaj z bezpłatnych aplikacji Ministerstwa Finansów - Klient JPK 2.0 lub e-mikrofirma.

Pobierzesz je bezpłatnie ze strony ministerstwa. Za pomocą takiej aplikacji wygenerujesz plik JPK\_VAT, sprawdzisz jego poprawność, podpiszesz profilem zaufanym i wyślesz do Szefa Krajowej Administracji Skarbowei.

2. Gotowy i prawidłowo przygotowany plik możesz podpisać także za pomocą naszej usługi – kliknij przycisk poniżej. Szczegóły znajdziesz w sekcji Co zrobić.

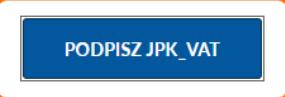

## Dalej wybierz "Zaloguj się".

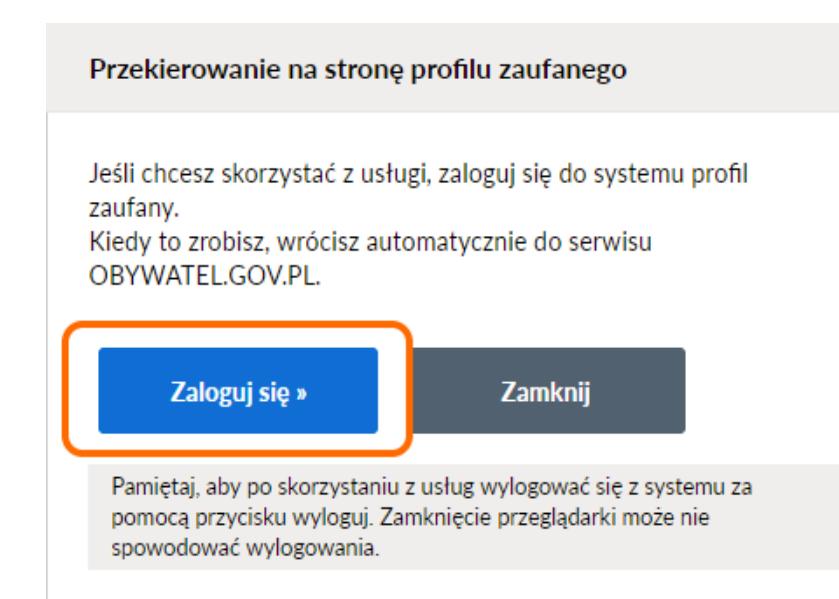

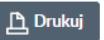

#### Powiązane usługi

**Biznes - portal informacyiny** Centralna Ewidencja<br>Działalności Gospodarczej portal informacyjny Wyznacz pełnomocnika do podpisywania elektronicznej deklaracji podatkowej

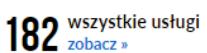

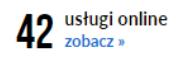

Nie ma usługi, której szukasz? Wyślij pismo ogólne »

Zaloguj się za pomocą hasła lub wskaż odpowiedni bank.

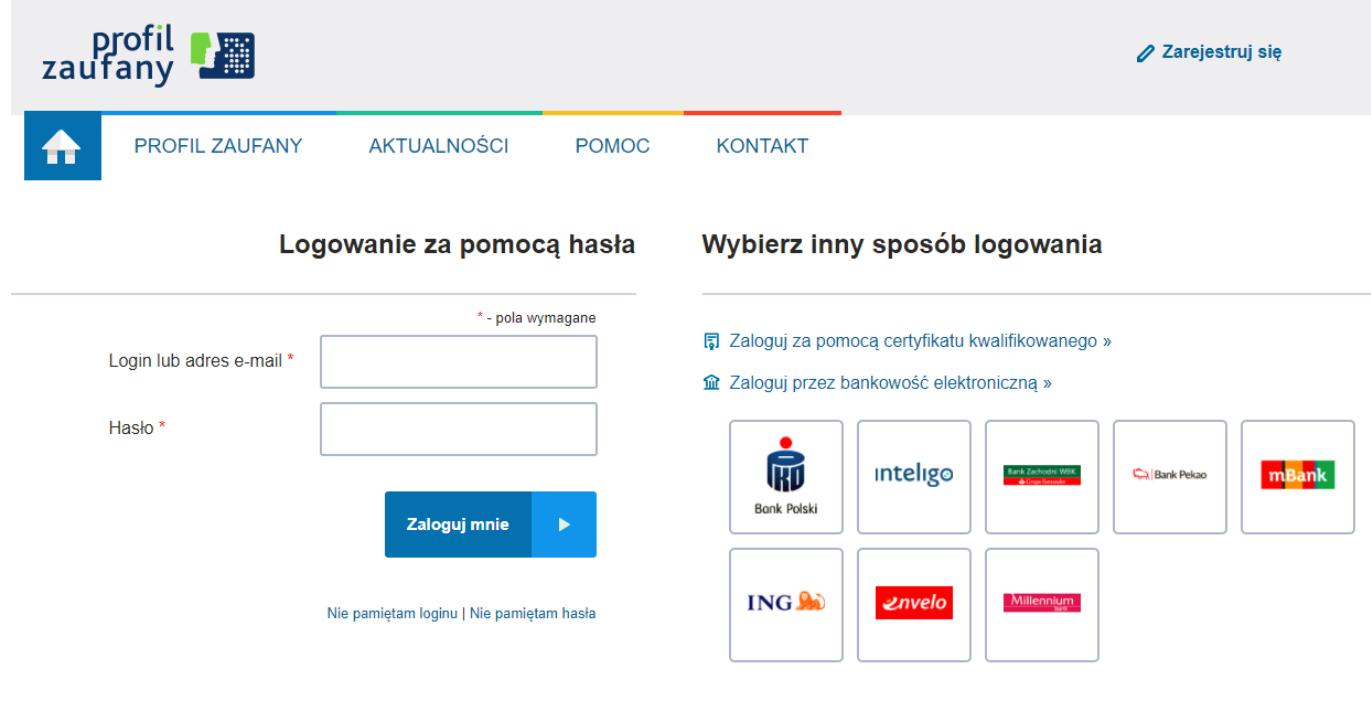

Po zalogowaniu kliknij w "Wybierz plik z dysku".

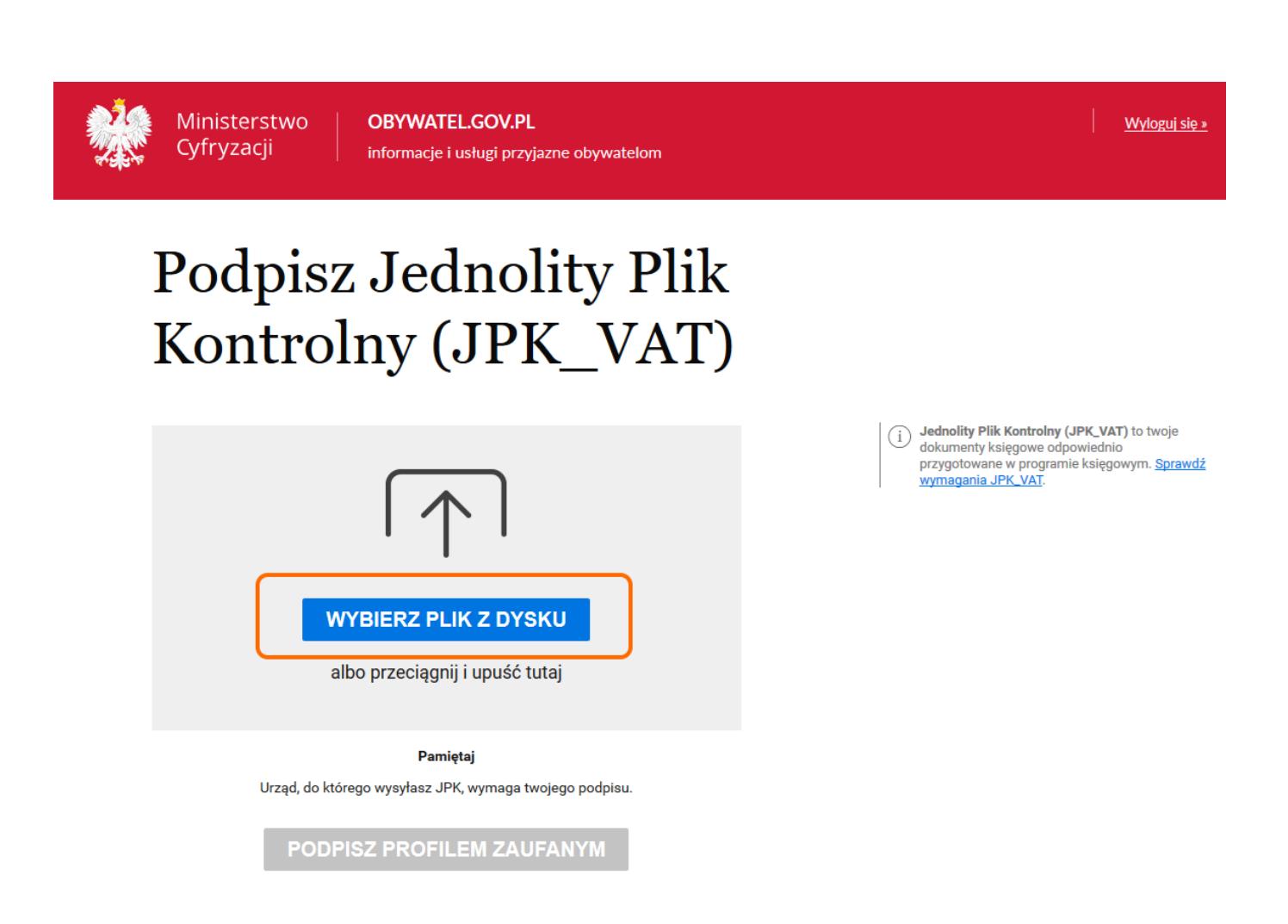

To co skopiowałeś w Kroku 1 wklej w polu "Nazwa pliku" (np.  $CTRL + V$ .

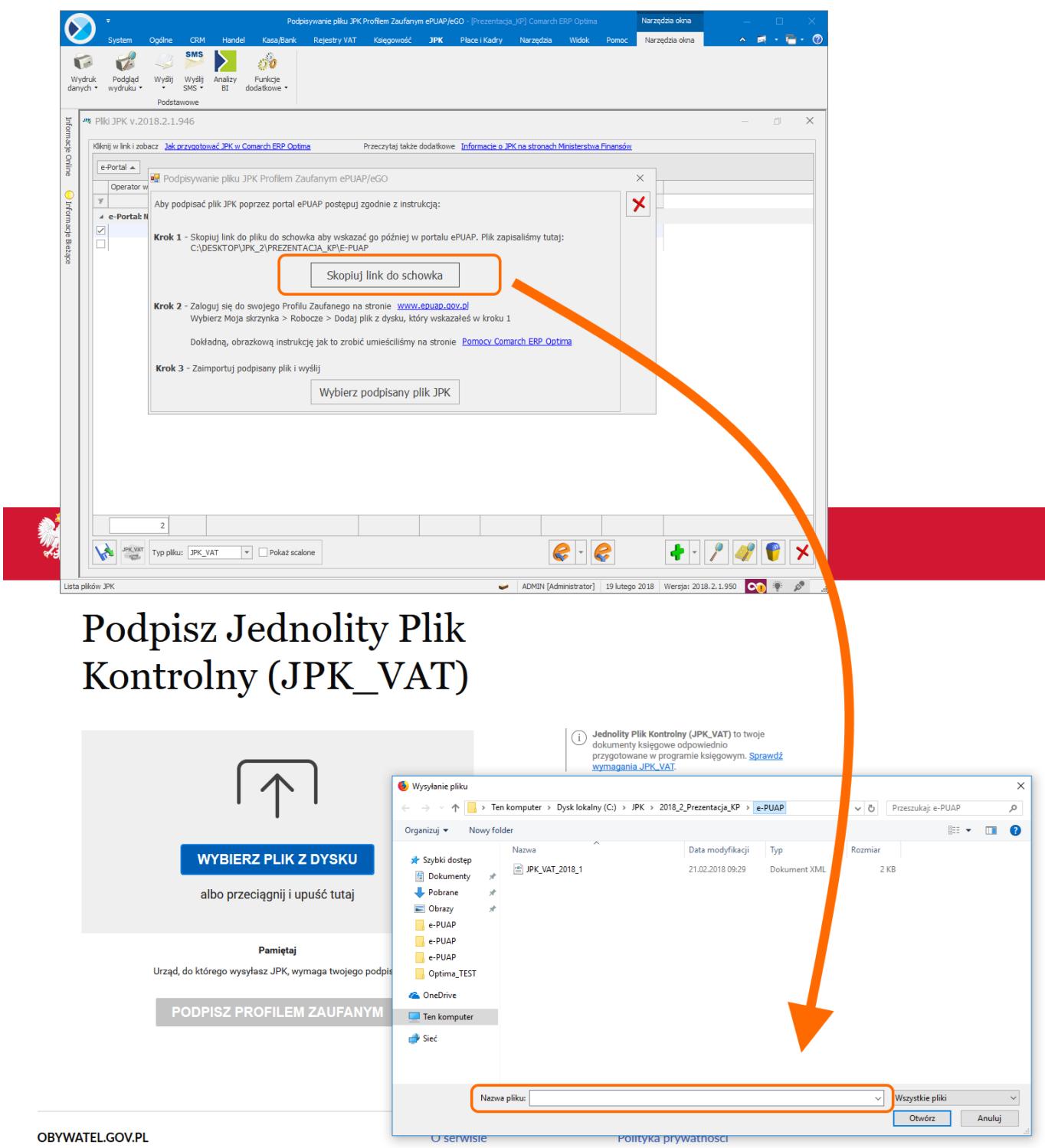

Rozpoczyna się wczytywanie i sprawdzanie pliku. Ze względu na obciążenie serwerów może to trwać nawet kilka minut.

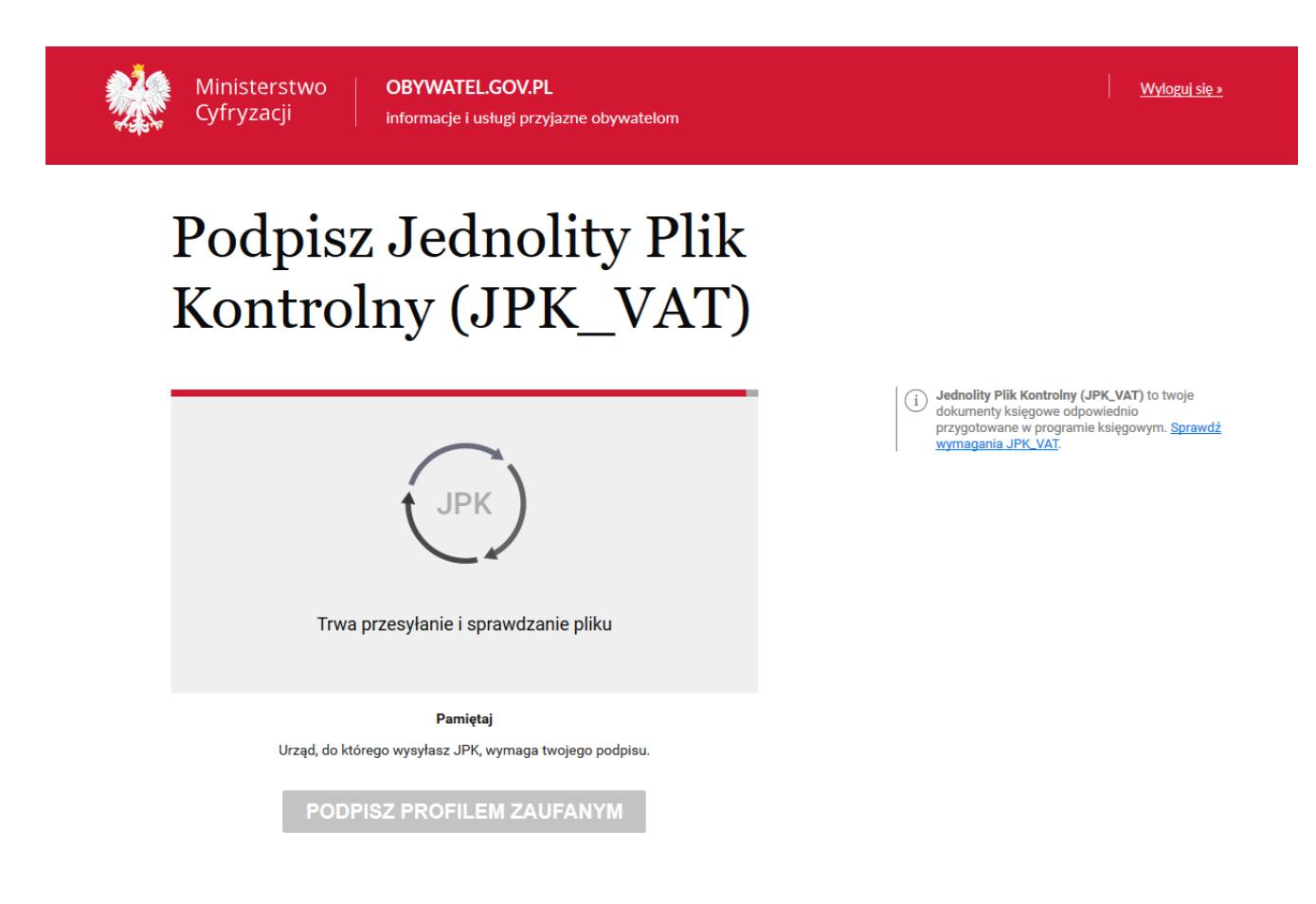

Po prawidłowym wczytaniu pliku JPK\_VAT, kliknij w "Podpisz **profilem zaufanym"**.

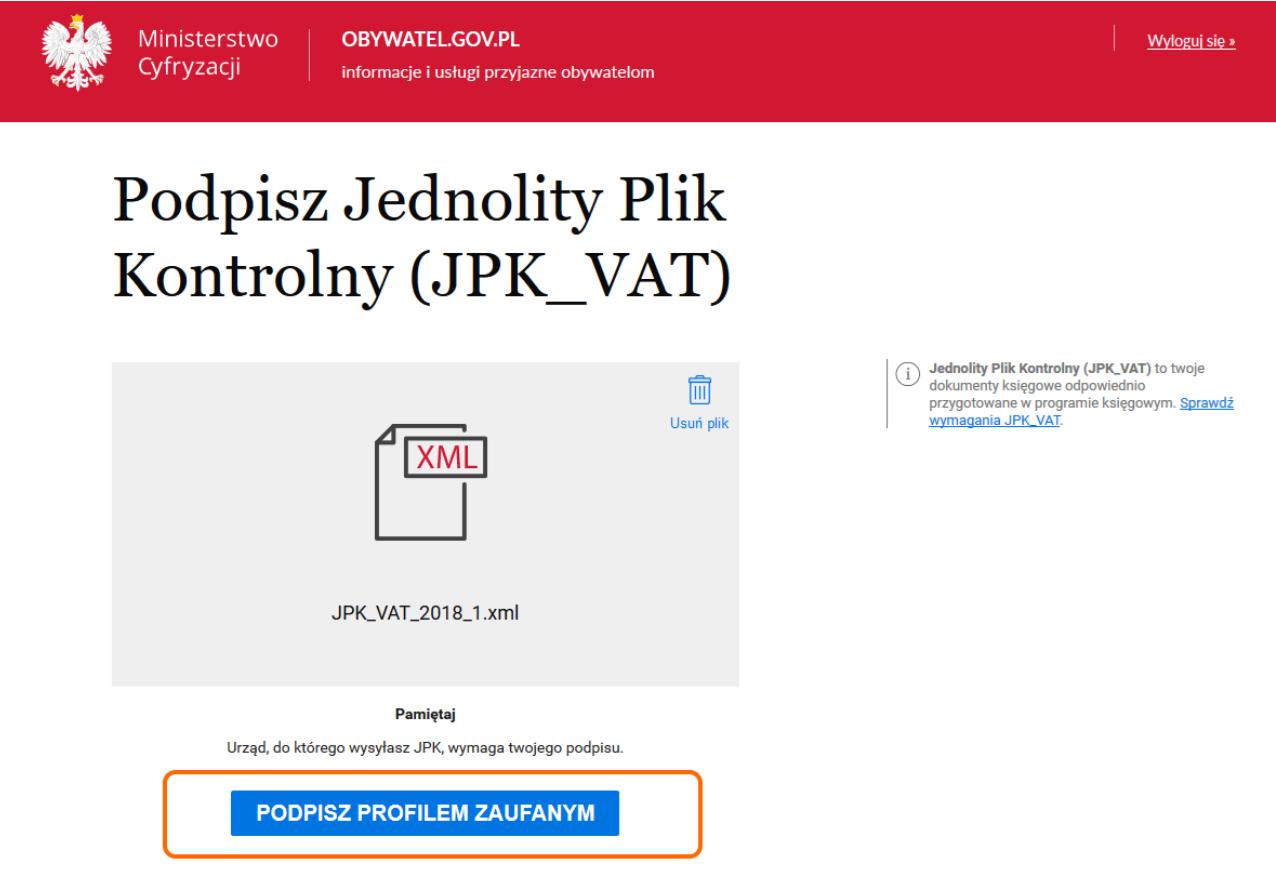

W zależności od wybranej formy weryfikacji, na ekranie pojawi się okno na wpisanie kodu autoryzacyjnego, który jest wysyłany SMS-em bądź na adres mailowy.

:

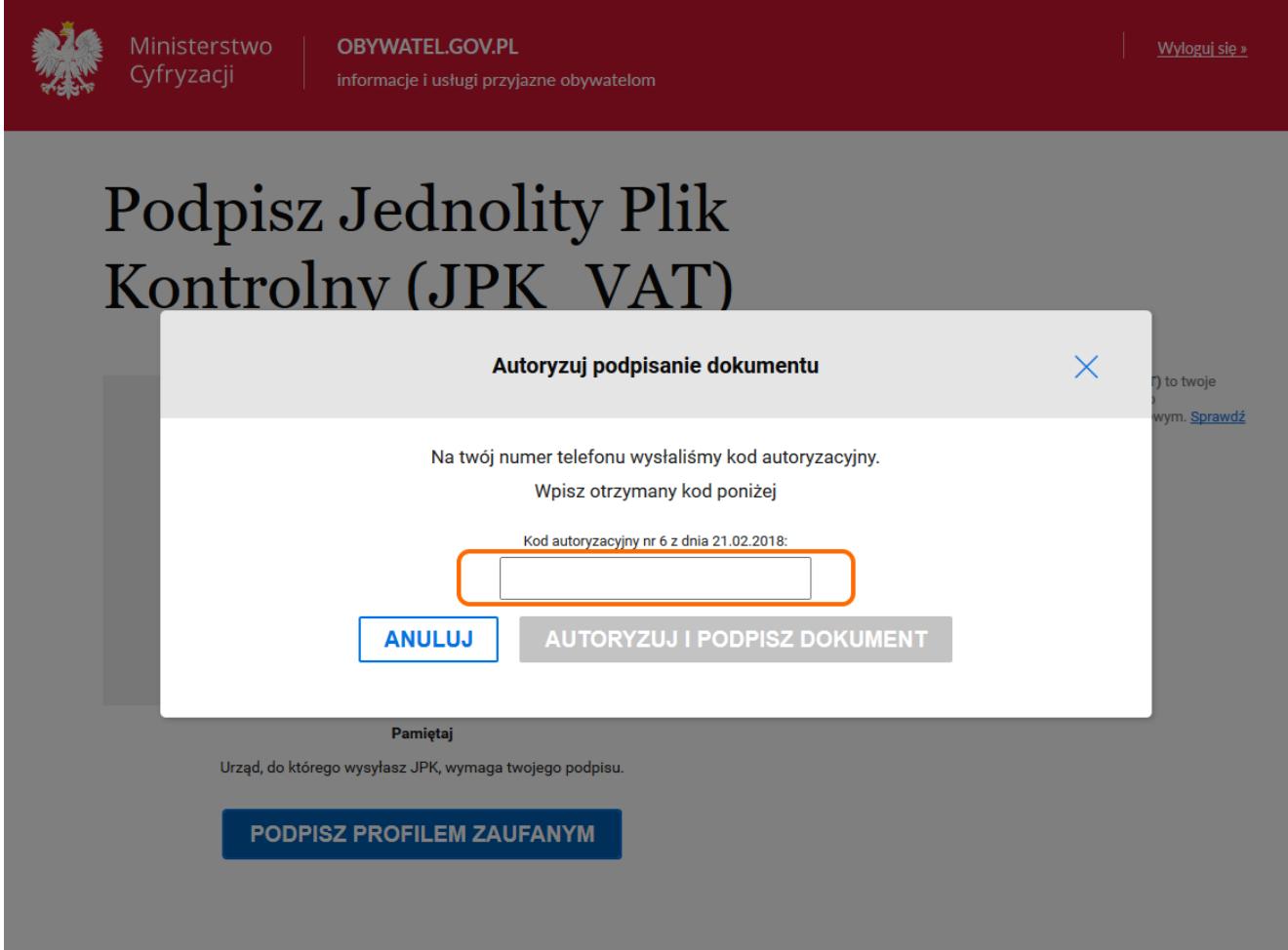

W sytuacji, gdy Profil Zaufany zakładany był za pomocą aplikacji bankowej, proces podpisywania pliku wygląda nieco inaczej. Użytkownik po wyborze opcji **Podpisz profilem zaufanym** zobaczy swoje dane i ponownie wybiera **Podpisz profilem zaufanym.**

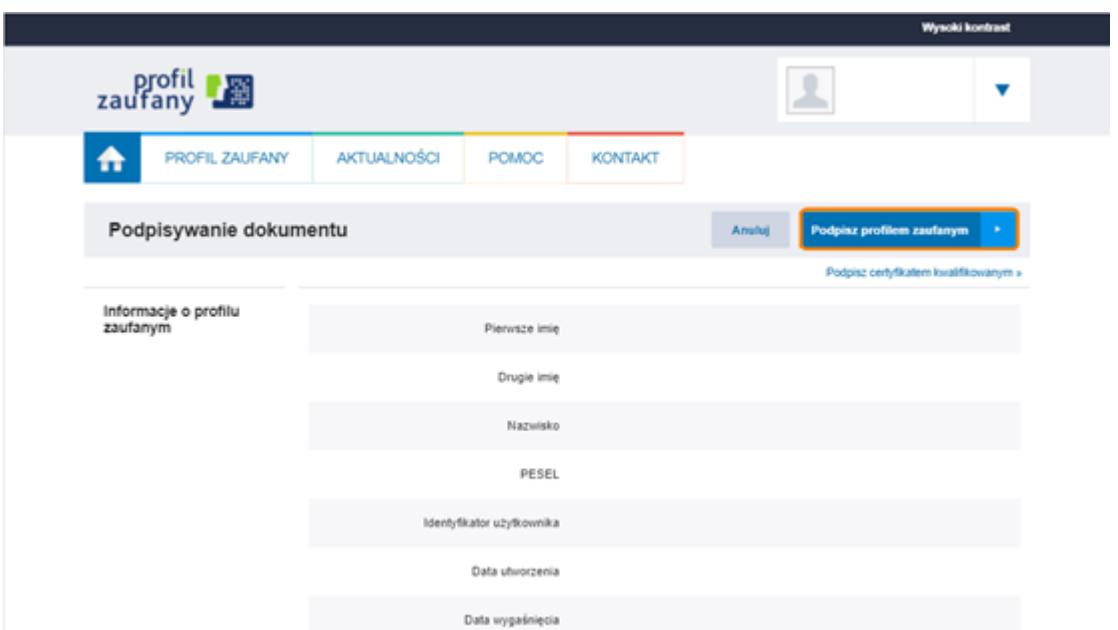

Po tej operacji pojawi się okno autoryzacji podpisania profilem zaufanym i prośba o zalogowanie i potwierdzenie smsem lub kodem ze zdrapki.

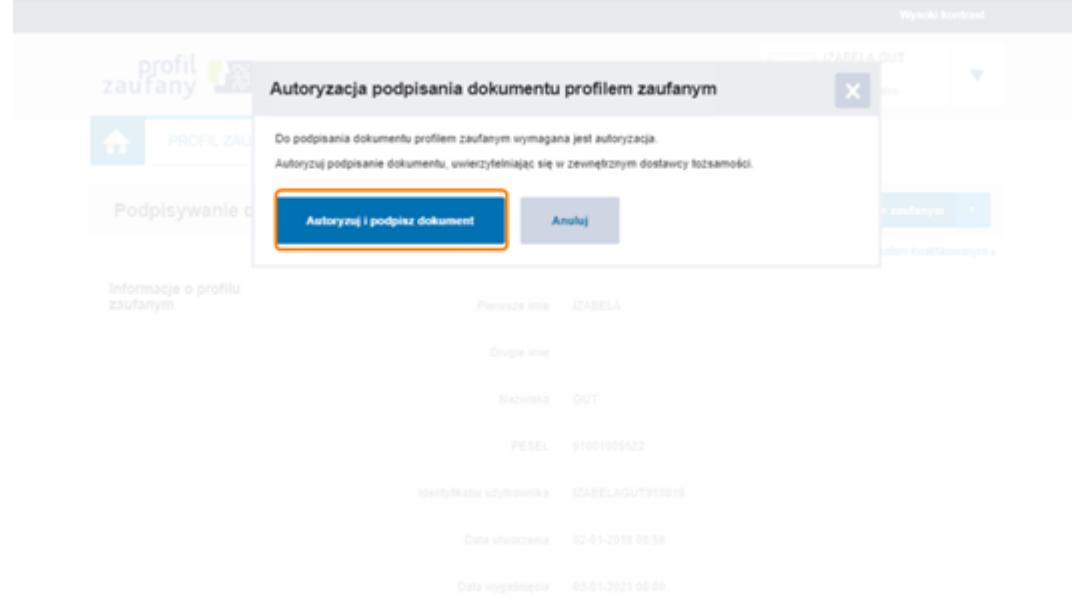

Po wykonaniu tych czynności można zapisać na dysku plik JPK\_VAT za pomocą opcji "Zapisz".

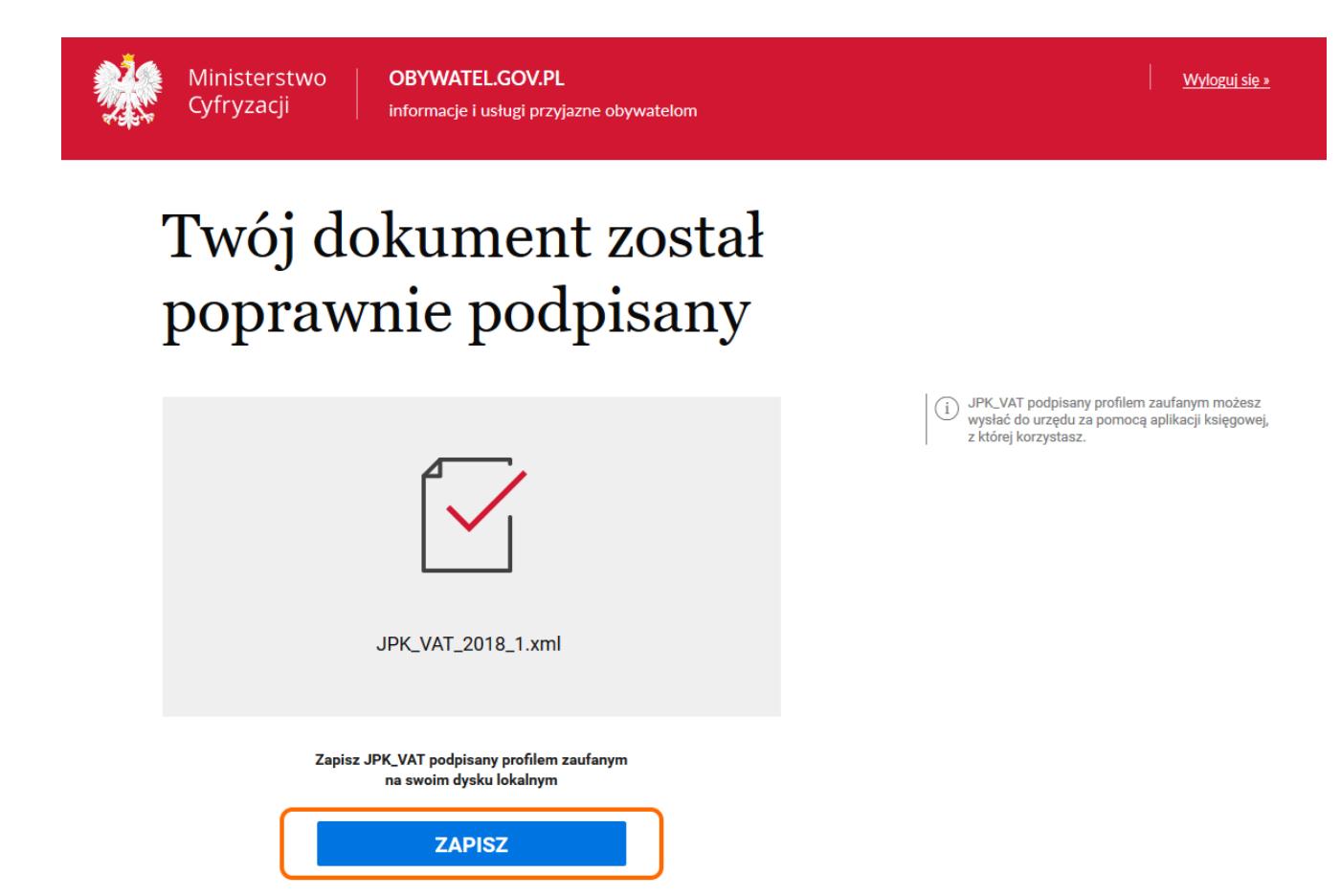

Wróć do programu **Comarch ERP Optima** i przejdź do:

## **Krok 3** – Kliknij **Wybierz podpisany plik JPK**.

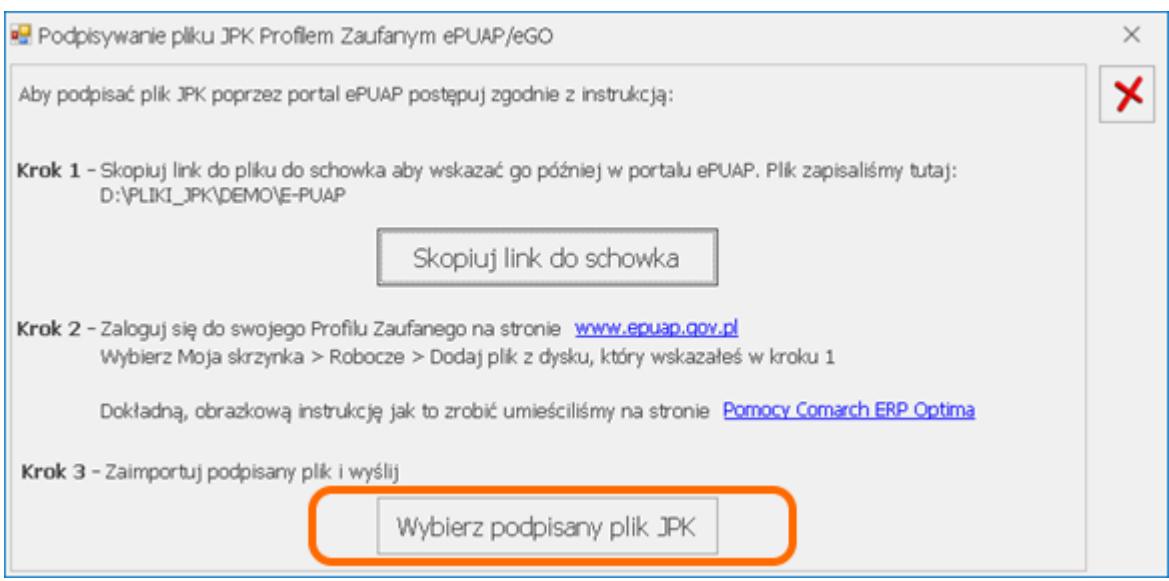

Wybierz podpisany plik, który wcześniej zapisałeś.

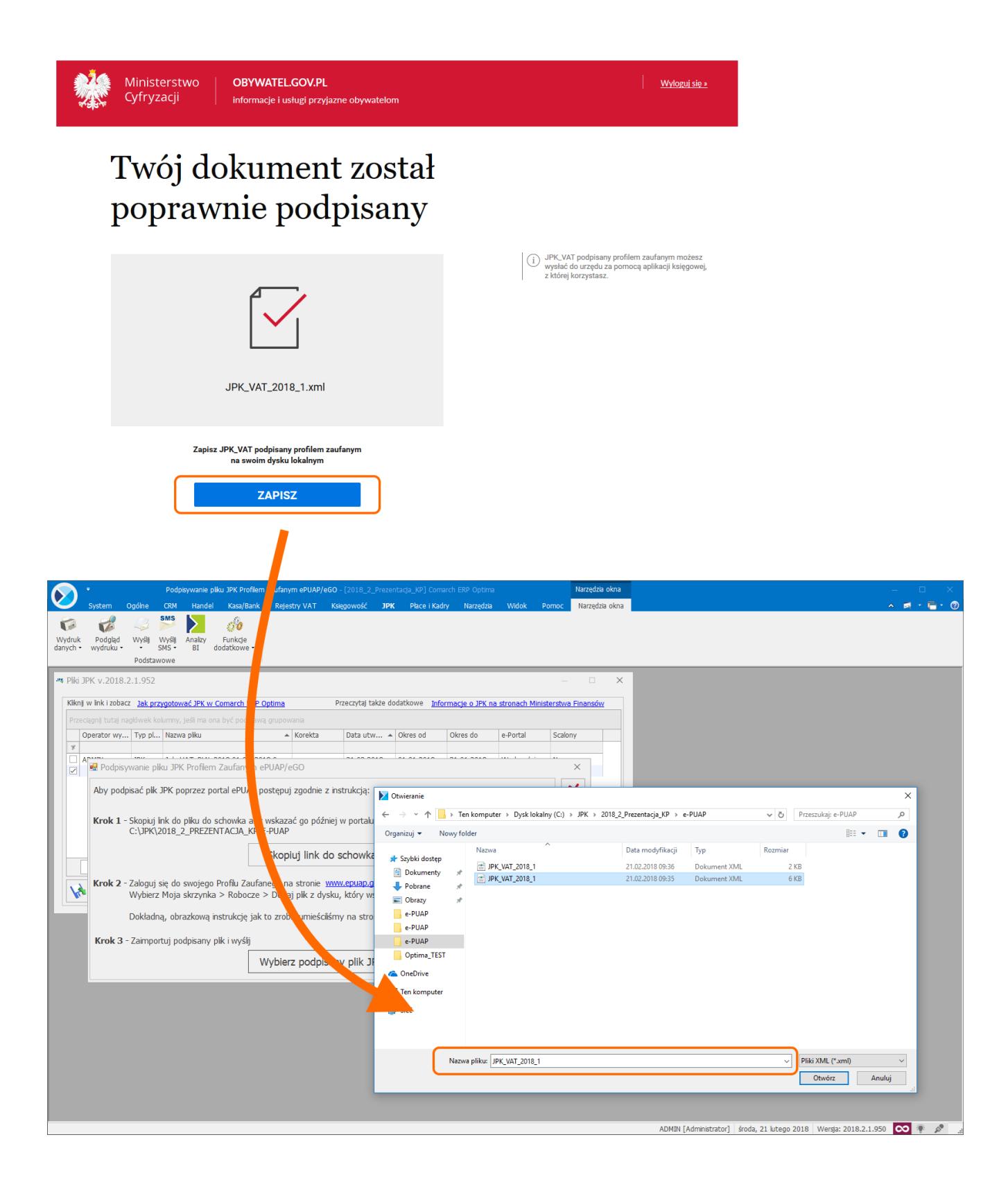

Pojawi się komunikat: "*Czy chcesz teraz wysłać podpisany plik?"*

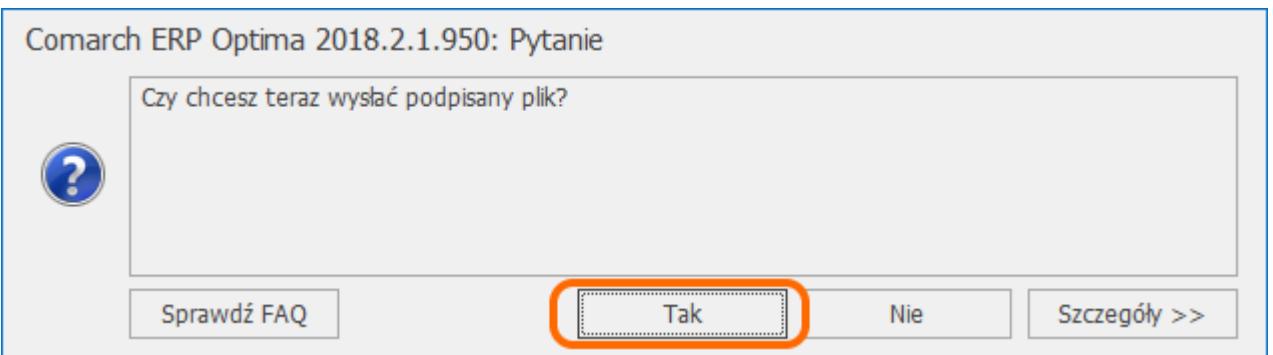

Wybór opcji "Tak" powoduje wysłanie pliku JPK, który otrzyma na liście **status:** *Wysłano/Nie odebrano UPO***.**

Wybór opcji **"***Nie"* powoduje, że plik na liście **otrzyma status** *Podpisany Profilem Zaufanym ePUAP/Nie wysłano,* może on zostać wysłany później.

Wskazówka

1. Plik JPK Comarch ERP Optima zapisuje w katalogu ustawionym w *Konfiguracji Stanowiska/ Ogólne/ Jednolity Plik Kontrolny.*Każda firma ma swój katalog, a pliki przeznaczone do podpisu przez e-PUAP znajdują się w **podkatalogu o nazwie ePUAP**.

2. Podpisuje się wyłącznie jeden plik JPK za pomocą Profilu Zaufanego ePUAP/eGO. Nie ma możliwości podpisywania wielu plików jednocześnie.

3. Plik JPK podpisany Profilem Zaufanym ePUAP/eGO może zostać wysłany wyłącznie z tego komputera, na którym został skierowany do podpisu i podpisany.

4. Po wybraniu opcji wysyłki pliku JPK o statusie *Podpisany Profilem Zaufanym ePUAP/Nie wysłano –* jest on od razu wysyłany. Nie ma konieczności ponownego podpisywania pliku JPK. Pliki o tym statusie można wysyłać seryjnie z listy.

5. Usunięcie z listy pliku o statusie *Podpisany Profilem Zaufanym ePUAP/Nie wysłano* – usuwa również plik z podkatalogu E‑PUAP.

6. Pliku JPK o statusie *Podpisany Profilem Zaufanym ePUAP/Nie wysłano* nie można wysłać za pomocą podpisu kwalifikowanego. Przy próbie takiej wysyłki pojawia się komunikat błędu.

7. Wysyłka pliku JPK za pomocą Profilu Zaufanego ePUAP/eGO nie jest dostępna z programu Comarch ERP Optima Biuro Rachunkowe.

**Więcej informacji na temat generowania i wysyłki pliku JPK przy pomocy ePUAP znajdą Państwo w poniższym filmiku. Film prezentuje jeszcze inną scieżkę podpisania pliku JPK przez profil zaufany.**

Na oknie Pliki JPK znajduje się również przycisk *Odbierz* służący do odbioru UPO. Aby uniemożliwić nadpisywanie daty odebrania Urzędowego Poświadczenia Odbioru dla plików JPK, nie ma możliwości ponownego pobrania UPO dla plików *JPK ze statusem Wysłano/ odebrano UPO*.

Z poziomu tego okna możliwe jest również podejrzenie pobranego

Urzędowego Poświadczenia Odbioru za pomocą ikony *Podgląd UPO lub w menu kontekstowym poprzez wybór opcji Zmień*. Wydruk UPO dostępny jest z poziomu listy plików JPK.

Wybór opcji *Podgląd pliku* powoduje otwarcie arkusza kalkulacyjnego zawierającego dane znajdujące się w podświetlonym na liście pliku JPK celem ich weryfikacji. Funkcja dostępna jest również w menu kontekstowym – *Podgląd dokumentu*. Jeżeli w katalogu jest zapisany arkusz kalkulacyjny to on jest otwierany, jeśli go nie ma wówczas arkusz jest tworzony. Wygenerowanie bądź dodanie na listę pliku JPK powoduje zapisanie go do bazy firmowej, więc podgląd pliku będzie zawsze możliwy bez względu na stanowisko na którym wygenerowano bądź dodano plik JPK.

Możliwe jest również usuwanie zaznaczonych plików JPK za pomocą ikony *Usuń*. Aby usunięcie pliku JPK było możliwe, musi on mieć inny status niż *Wysłano/nie odebrano UPO* lub *Wysłano/ odebrano UPO*. Usunięcie pliku powoduje usunięcie go z listy plików, z bazy danych oraz z katalogu do przechowywania plików JPK.

## **[Przygotowanie plików JPK](https://pomoc.comarch.pl/optima/pl/2018/index.php/dokumentacja/przygotowanie-plikow-jpk/)**

Aby dodać w programie plik JPK\_VAT należy kliknąć na ikonę

 – spowoduje to otwarcie okna **Przygotowanie pliku JPK\_VAT**:

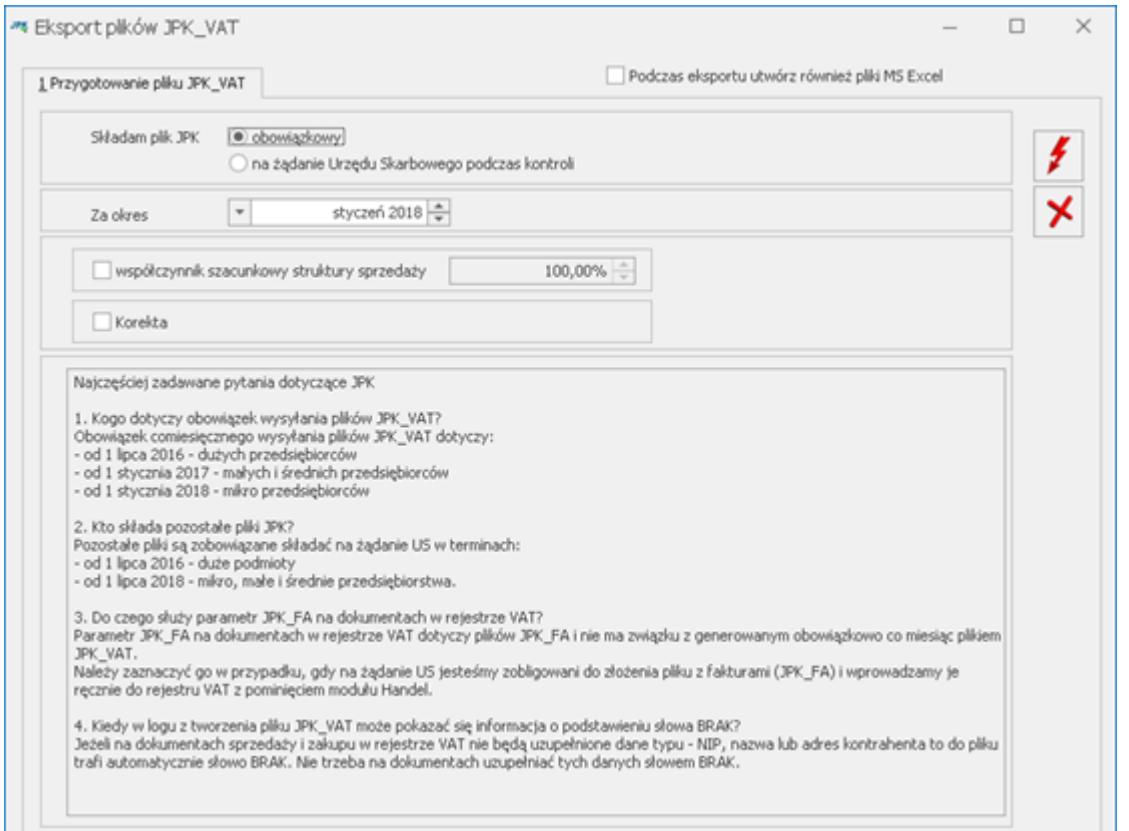

Okno wywoływane jest również z poziomu menu kontekstowego po kliknięciu prawym przyciskiem myszy i wybraniu opcji *Dodaj*, jak również przy pomocy skrótu <Insert>.

Okno zawiera parametry dotyczące plików JPK\_VAT.

Dotyczy wersji: **2018.2.1**

Dla parametru **Składam plik JPK** istnieje możliwość wyboru dwóch opcji:

- obowiązkowy (opcja domyślnie zaznaczona),
- na żądanie Urzędu Skarbowego podczas kontroli.

Uwaga

Opcja dodania plików JPK na żądanie US powinna być wykorzystywana w sytuacji kiedy urząd skarbowy zwróci się o wygenerowanie plików podczas kontroli podatnika.

W polu **Za okres** wskazywany jest miesiąc i rok za jaki ma zostać wygenerowany plik JPK\_VAT. Pole może zostać rozwinięte celem łatwiejszego wybrania odpowiedniego okresu.

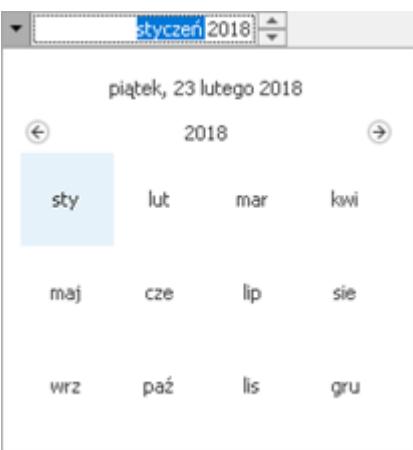

Na oknie można zaznaczyć parametr **współczynnik szacunkowy struktury sprzedaży** i określić jego wartość procentową.

Zaznaczenie parametru **Korekta** powoduje przeniesienie informacji, że generowany plik JPK\_VAT jest korektą – pole *CelZlozenia* w pliku przyjmuje wówczas wartość 2. W przypadku plików JPK\_VAT(3) po zaznaczeniu parametru **Korekta** istnieje możliwość wpisania numeru korekty. **Numer korekty** jest uzupełniany automatycznie jako numer kolejny, ale może zostać zmodyfikowany przez Użytkownika. W tym polu nie może zostać wpisana wartość mniejsza niż 1. Numer korekty przenoszony jest do pliku JPK\_VAT(3).

Pod parametrami wyświetlane są podstawowe informacje dotyczące składania pliku JPK\_VAT.

Istnieje możliwość wysyłania do arkusza kalkulacyjnego danych znajdujących się w generowanych plikach JPK celem łatwiejszego ich przeglądania. Na oknie *Przygotowanie pliku JPK\_VAT* znajduje się parametr **Podczas eksportu utwórz również pliki MS Excel**. Po wygenerowaniu pliku JPK z zaznaczonym powyższym parametrem, w zależności od ustawienia parametru **Otwieranie wyeksportowanych plików** w menu *Widok*, nastąpi otwarcie arkusza zawierającego wyeksportowane dane (opcja *Otwieraj*) bądź wyświetlone zostanie pytanie czy plik otworzyć (opcja *Pytaj*). Tworzony plik arkusza kalkulacyjnego zawiera arkusz dotyczący danych podatnika, agregatów oraz danych poszczególnych dokumentów.

Uwaga

Do eksportu danych JPK do arkusza MS Excel wymagane jest połączenie z Internetem.

Po kliknięciu ikony *Utwórz plik*, na liście plików JPK dodany zostanie plik JPK\_VAT za podany okres.

Istnieje możliwość rozwinięcia ikony plusa – pojawi się wówczas możliwość dodania oprócz pliku JPK\_VAT również pozostałych plików JPK:

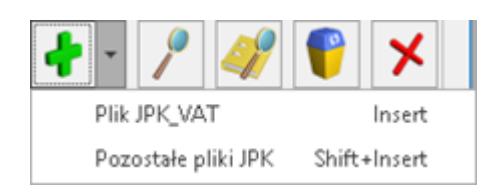

Po wybraniu drugiej opcji **Pozostałe pliki JPK** otwierane jest okno:

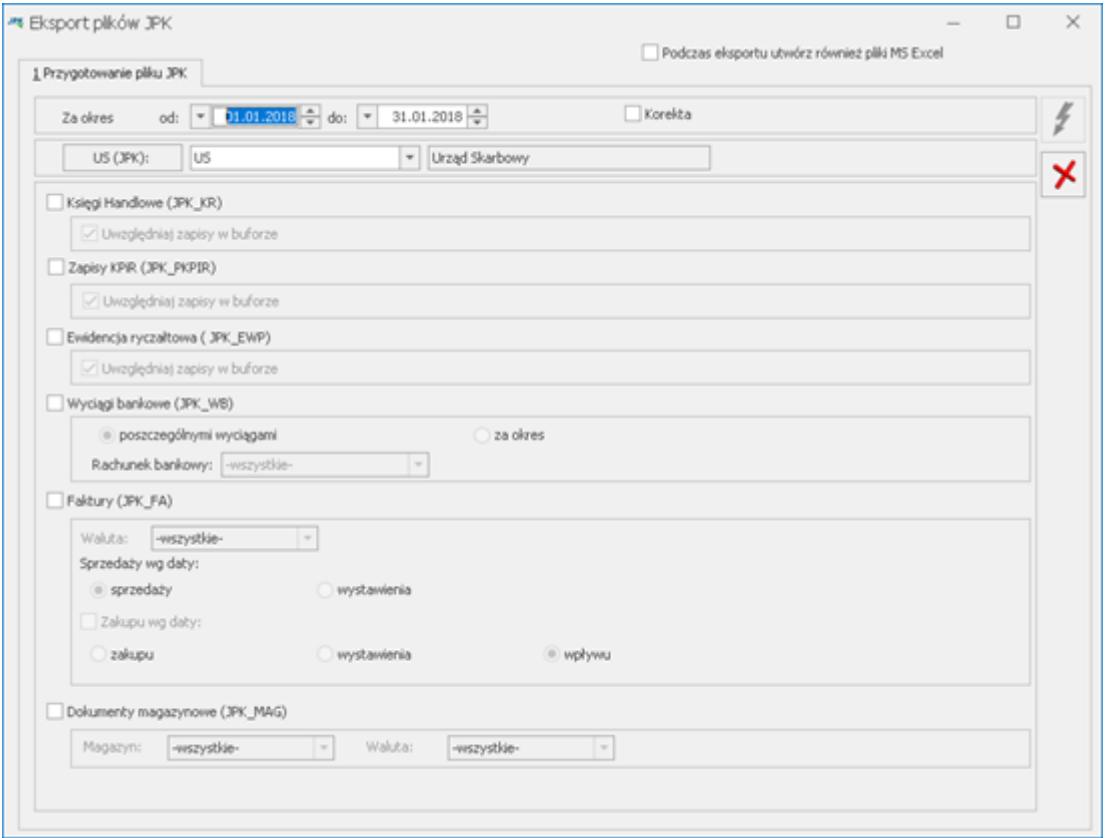

Okno dodania pozostałych plików JPK może zostać wywołane za pomocą skrótu **<Shift>+<Insert>.**

Na oknie istnieje możliwość wyboru spośród wszystkich pozostałych (oprócz JPK\_VAT) 6 grup danych dla plików JPK:

- Księgi Handlowe (z opcją uwzględnienia zapisów w buforze),
- Zapisy KPiR (z opcją uwzględnienia zapisów w buforze),
- Ewidencja ryczałtowa (z opcją uwzględnienia zapisów w buforze),
- . Wyciągi bankowe (z opcją bądź "poszczególnymi wyciągami" badź "za okres"),
- Faktury sprzedaży i zakupu (z możliwością wyboru rodzaju dat na dokumentach dla podanego poniżej zakresu dat),
- Dokumenty magazynowe.

Na oknie Przygotowanie pliku JPK znajdują się pola, w których należy określić zakres dat za jaki zostaną wyeksportowane dane. Domyślnie po otwarciu okna podpowiada się zakres dat dla poprzedniego miesiąca w stosunku do daty bieżącej, chociaż może on zostać zmieniony przez Użytkownika.

Podany zakres dat nie może być szerszy niż jeden rok kalendarzowy dla zapisów KPiR i ewidencji ryczałtowej. W przypadku wyboru zapisów Księgi Handlowej, zakres dat nie może przekraczać jednego okresu obrachunkowego. Dodatkowo do pliku JPK\_KR zostaną wyeksportowane tylko zapisy z bieżącego okresu obrachunkowego.

Na oknie należy wskazać urząd skarbowy, do którego JPK ma zostać skierowany. Domyślnie po wejściu na okno przygotowania plików JPK urząd skarbowy pobierany jest z *Konfiguracji Firmy/ Dane firmy/ Deklaracje* z pola **U.S. (VAT)**. Jeżeli urząd skarbowy dla deklaracji VAT będzie nieuzupełniony, wówczas US zostanie pobrany z pola **U.S. (PIT‑4R, CIT-8)**. W przypadku kiedy w żadnym z tych 2 pól w Konfiguracji nie został wskazany urząd skarbowy, wówczas przy pierwszym otwarciu okna

przygotowania plików JPK pole z urzędem skarbowym będzie puste i Użytkownik przed przygotowaniem pliku JPK będzie musiał wybrać odpowiedni US. Wybrany urząd skarbowy zostanie zapamiętany przy kolejnym otwarciu okna. Na karcie wybranego urzędu skarbowego musi być uzupełniony czterocyfrowy kod urzędu. W przeciwnym razie przygotowanie pliku nie będzie możliwe.

Istnieje możliwość wysyłania do arkusza kalkulacyjnego danych znajdujących się w generowanych plikach JPK celem łatwiejszego ich przeglądania. Na oknie *Pliki JPK* znajduje się parametr **Podczas eksportu utwórz również pliki MS Excel**. Po wygenerowaniu pliku JPK z zaznaczonym powyższym parametrem, w zależności od ustawienia parametru **Otwieranie wyeksportowanych plików** w menu *Widok*, nastąpi otwarcie arkusza zawierającego wyeksportowane dane (opcja *Otwieraj*) bądź wyświetlone zostanie pytanie czy plik otworzyć (opcja *Pytaj*). Tworzony plik arkusza kalkulacyjnego zawiera arkusz dotyczący danych podatnika, agregatów oraz danych poszczególnych dokumentów.

Uwaga Do eksportu danych JPK do arkusza MS Excel wymagane jest połączenie z Internetem.

Ikona utworzenia pliku JPK  $\Box$  staje sie aktywna po zaznaczeniu co najmniej jednej grupy danych oraz wskazaniu urzędu skarbowego.

Podczas eksportu danych do pliku (zarówno JPK\_VAT jak i pozostałych plików JPK) następuje weryfikacja poprawności wysyłanych danych poprzez porównanie ze wzorcem dokumentu elektronicznego. Generowany plik jest również weryfikowany pod kątem uzupełnienia pól obowiązkowych.

Możliwe jest wyłączenie sprawdzania poprawności generowanych plików JPK poprzez odznaczenie parametru **Sprawdzaj poprawność plików JPK przed wysłaniem**, znajdującego się w *Konfiguracji Programu/ Ogólne/ e‑deklaracje/JPK*.

W przypadku braku danych za okres podany podczas eksportu, pliki JPK nie są tworzone a w logu z przebiegu operacji pojawia się stosowny komunikat. Wyjątkiem jest plik JPK\_VAT, który jest tworzony nawet jeśli za dany okres nie ma zapisów w rejestrze VAT, a Użytkownik jest zobligowany do złożenia pustej deklaracji VAT-7.

Jeżeli w Konfiguracji Stanowiska/ Ogólne/ Jednolity Plik Kontrolny nie ustawiono katalogu dla plików z danymi, wówczas podczas próby przygotowania pliku JPK pojawia się okno z odpowiednim komunikatem.

## Dotyczy wersji: **2018.2.1**

Podczas eksportu danych do **nagłówka pliku JPK\_VAT(3)** przenoszone są następujące informacje:

- Zakres dat dla eksportowanych danych
- Dane identyfikacyjne podatnika pobierane z *Konfiguracji Firmy/ Dane firmy/ Pieczątka firmy* ‑ NIP, Pełna nazwa,
- Adres e-mail podatnika pobierany w pierwszej kolejności z deklaracji VAT-7(18); jeżeli nie jest uzupełniony na deklaracji, zostanie pobrany z *Konfiguracji Firmy/ Dane firmy/ VAT, AKC-WW*, a jeżeli tam również nie będzie uzupełniony – wówczas z *Konfiguracji Firmy/ Dane firmy/ Pieczątka firmy*
- Nazwa programu z którego wygenerowano plik JPK\_VAT(3) (w pliku widnieje nazwa "Comarch ERP Optima" wraz numerem wersji)

Podczas eksportu danych, do **nagłówka pozostałych plików JPK** przenoszone są następujące informacje:

- Kod urzędu skarbowego (uzupełniany z poziomu *Ogólne/ Inne/ Urzędy*)
- Zakres dat dla eksportowanych danych
- Dane identyfikacyjne oraz adres podatnika pobierane z *Konfiguracji Firmy/ Dane firmy/ Pieczątka firmy* (NIP,

Pełna nazwa, REGON, Kod Kraju, Województwo, Powiat, Gmina, Ulica, Nr domu, Nr lokalu, Miejscowość, Kod pocztowy, Poczta)

### Uwaga

W przypadku plików JPK\_VAT(2) oraz JPK\_PKPiR(2) (generowanych za okres od stycznia 2017) pola adresowe podatnika oprócz kodu kraju i miasta nie są już obowiązkowe. W związku z tym podczas generowania pliku JPK\_VAT(2) oraz JPK\_PKPiR(2) nie jest sprawdzane uzupełnienie województwa, powiatu, gminy, nr domu, kodu pocztowego i poczty w Pieczątce firmy (w przypadku pozostałych struktur plików JPK te pola nadal są obowiązkowe i powinny zostać uzupełnione).

Dotyczy wersji: **2018.1.1**

### Uwaga

W przypadku plików JPK VAT(3) (generowanych za okres od stycznia 2018) nie są już wysyłane dane adresowe podatnika (do pliku wysyłane są jedynie numer NIP oraz nazwa pobierane z pieczątki firmy). Dodatkowo z pieczątki firmy pobierany jest adres e-mail w przypadku jego uzupełnienia (jest to pole nieobowiązkowe).

Dane te są wymagane przez wzór dokumentu elektronicznego i muszą być uzupełnione w programie przed wysyłką plików JPK.

### Uwaga

Jeżeli w *Konfiguracji Firmy/ Dane firmy/ Pieczątka firmy* numer NIP podatnika jest uzupełniony łącznie z kodem kraju (PL), do plików JPK przenoszone są tylko cyfry z numeru NIP.

# **[Scalanie plików JPK](https://pomoc.comarch.pl/optima/pl/2018/index.php/dokumentacja/scalanie-plikow-jpk/)**

Istnieje możliwość łączenia plików JPK\_VAT w programie **Comarch ERP Optima**. Użytkownik może wskazać pliki które mają zostać połączone i na podstawie tych plików zostanie utworzony nowy plik zawierający dane z tych wskazanych plików.

Proces łączenia plików JPK\_VAT wygląda następująco: Użytkownik powinien zaznaczyć wybrane przez siebie pliki na liście plików JPK i kliknąć ikonę *Scal pliki JPK\_VAT* . Funkcja może zostać również uruchomiona z poziomu menu kontekstowego po kliknięciu prawym przyciskiem myszy na plikach JPK i wybraniu opcji *Scal pliki JPK\_VAT*. Zarówno ikona jak i funkcja w menu kontekstowym jest aktywna po wyfiltrowaniu plików JPK do typu JPK\_VAT(wybór w polu **Typ pliku** wartości *JPK\_VAT*) i zaznaczeniu co najmniej 2 plików.

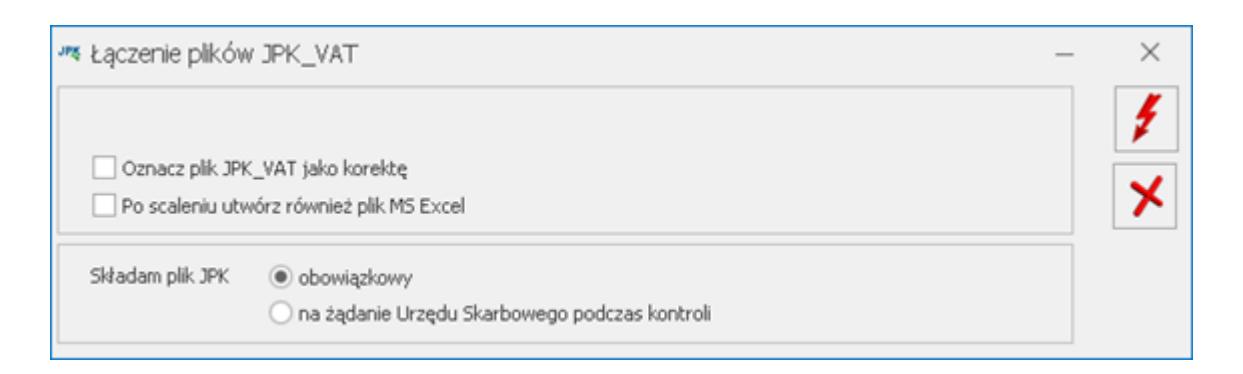

Na oknie *Łączenie plików JPK\_VAT* można wskazać czy plik ma być złożony jako korekta (parametr **Oznacz plik JPK\_VAT jako korektę**).

Dotyczy wersji: **2018.1.1**

Podczas scalania plików JPK\_VAT(3) po oznaczeniu scalonego pliku jako korekty można wpisać numer tej korekty. Scalane pliki JPK\_VAT muszą być w tej samej wersji.

 Na oknie można również zaznaczyć czy po wygenerowaniu pliku JPK\_VAT ma zostać również wygenerowany arkusz kalkulacyjny zawierający dane przeniesione do połączonego pliku.

Dotyczy wersji: **2018.2.1**

Na oknie dostępny jest parametr **Składam plik JPK** z dwiema opcjami:

- obowiązkowy (opcja domyślnie zaznaczona),
- na żądanie Urzędu Skarbowego podczas kontroli.

Parametr określa cel złożenia łączonego pliku JPK\_VAT.

Generowanie pliku rozpoczynane jest po kliknięciu ikony *Wykonaj połączenie* . Funkcja może zostać również wywołana poprzez naciśnięcie <F8>.

Warunkiem połączenia plików jest to, aby były to pliki JPK\_VAT wygenerowane w tym samym wzorcu dokumentu elektronicznego – JPK VAT(2) lub JPK VAT(3) i zawierające dokumenty za ten sam zakres dat (z tym samym rokiem i miesiącem rozliczenia w deklaracji VAT).

Dane dotyczące podatnika składającego połączony plik JPK\_VAT pobierane są z Pieczątki firmy (*Konfiguracja Firmy/ Dane firmy/ Pieczątka firmy*). Pozostałe dane zostaną odpowiednio połączone – wszystkie dokumenty sprzedaży ze wszystkich plików zostaną umieszczone w sekcji dotyczącej Rejestrów sprzedaży. Analogicznie dla rejestrów VAT zakupu. Sekcje zawierające zagregowane dane będą zawierały informacje dotyczące wszystkich pozycji z wszystkich plików. Tak więc suma ilości pozycji z wszystkich łączonych plików będzie zgodna z ilością w pliku zbiorczym. Nowy połączony plik zbiorczy otrzymuje nazwę

JPK\_VAT\_SCALONY\_PLN\_Data\_od\_Data\_do\_Data\_i\_godzina\_utworzenia.

Po utworzeniu zbiorczego pliku JPK\_VAT, pliki cząstkowe które podlegały połączeniu zmieniają status z *Nie wysłano* na *Nie podlega*. Dopiero w przypadku usunięcia pliku zbiorczego takie pliki otrzymają z powrotem status *Nie wysłano*. Nie ma możliwości wysłania plików, które uległy połączeniu – w takim

przypadku należy wysłać plik zbiorczy. Nie jest również możliwe usunięcie pliku cząstkowego – należy w pierwszej kolejności usunąć plik wynikowy.

Nie jest możliwe ponowne połączenie plików, które już zostały poddane łączeniu. Wysłane pliki JPK\_VAT również nie podlegają połączeniu – łączenie plików JPK\_VAT możliwe jest tylko dla plików o statusie *Nie wysłano*.

Domyślnie pliki JPK\_VAT które zostały połączone są ukrywane, ale można je wywołać na listę plików JPK. Służy temu parametr **Pokaż scalone**. Pliki cząstkowe, które zostały połączone, wyświetlane są na liście plików w kolorze szarym.

ełny opis funkcjonalności Jednolitego Pliku Kontrolnego znajduje się w biuletynie **OPT079 – Jednolity Plik Kontrolny** dostępnym na Indywidualnych Stronach Klientów / Partnerów.

# **[Bezpłatne e-szkolenie](https://pomoc.comarch.pl/optima/pl/2018/index.php/dokumentacja/bezplatne-e-szkolenie-dotyczace-jednolitego-pliku-kontrolnego/) [dotyczące Jednolitego Pliku](https://pomoc.comarch.pl/optima/pl/2018/index.php/dokumentacja/bezplatne-e-szkolenie-dotyczace-jednolitego-pliku-kontrolnego/) [Kontrolnego.](https://pomoc.comarch.pl/optima/pl/2018/index.php/dokumentacja/bezplatne-e-szkolenie-dotyczace-jednolitego-pliku-kontrolnego/)**

Zobacz nowe bezpłatne szkolenie e-learningowe dotyczące obsługi Jednolitego Pliku Kontrolnego.

[Uruchom szkolenie >>](https://www.erp.comarch.pl/e-learning/optima/obsluga-JPK-VAT/)